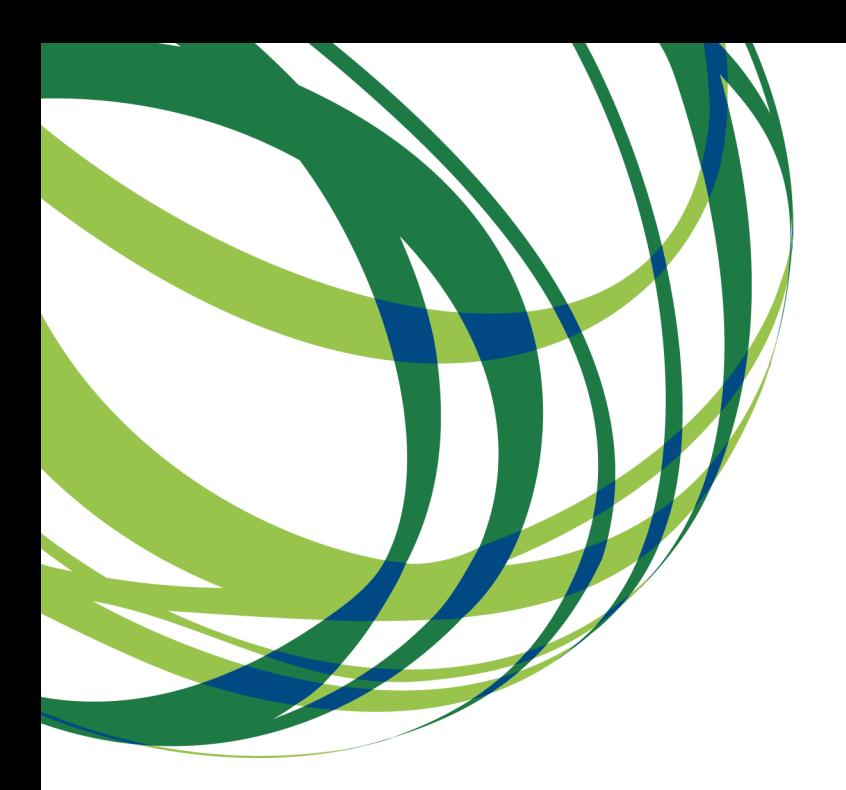

# Componente FEDER

# Guia de apoio ao preenchimento Formulário de Pedido de Pagamento

20 de Agosto de 2020

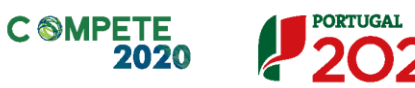

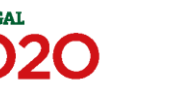

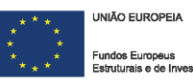

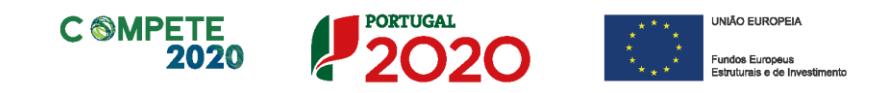

**Este guia tem por finalidade prestar apoio aos beneficiários com o intuito de facilitar o preenchimento do formulário de Pedido de Pagamento não dispensando, no entanto, a consulta da regulamentação aplicável, nomeadamente:**

- **[Regulamento \(UE\) n.º 651/2014](http://eur-lex.europa.eu/legal-content/PT/TXT/PDF/?uri=CELEX:32014R0651&from=PT) de 16 de junho de 2014 – RGIC - Regulamento Geral Isenção por Categoria***,* alterado pelo **[Regulamento \(UE\)](https://eur-lex.europa.eu/legal-content/PT/TXT/PDF/?uri=CELEX:32017R1084&from=PT)  [2017/1084 de 14 de junho de 2017;](https://eur-lex.europa.eu/legal-content/PT/TXT/PDF/?uri=CELEX:32017R1084&from=PT)**
- **[Regulamento Geral dos Fundos Europeus Estruturais e de Investimento](https://data.dre.pt/eli/dec-lei/159/2014/10/27/p/dre/pt/html)  (FEEI) - [Decreto-Lei n.º 159/2014 de 27 de outubro](https://data.dre.pt/eli/dec-lei/159/2014/10/27/p/dre/pt/html)** (**com as alterações**  introduzidas pelo **[Decreto-lei n.º 215/2015](https://dre.pt/application/conteudo/70462181)** de 06 de Outubro, pelo **[Decreto](https://dre.pt/application/conteudo/116895169)lei [n.º 88/2018 de](https://dre.pt/application/conteudo/116895169) 6 de novembro**, pelo **[Decreto-Lei n.º 127/2019](https://dre.pt/application/conteudo/124283151) de 29 de [agosto](https://dre.pt/application/conteudo/124283151)** e pelo **[Decreto-Lei n.º 10-L/2020](https://dre.pt/application/conteudo/130779511) de 26 de março)**
- **RECI - [Regulamento Específico Competitividade e Internacionalização](https://dre.pt/application/file/66625792)** (Com as alterações introduzidas pela **[Portaria n.º 181-B/2015](https://dre.pt/application/conteudo/67552510)** de 19 de junho, pela **[Deliberação da Retificação n.º 30-B/2015](hhttps://dre.pt/application/conteudo/67618690),** pela **[Portaria 328-A/2015](https://dre.pt/application/conteudo/70423751)** de 27 de [Outubro,](https://dre.pt/application/conteudo/70423751) pela **[Portaria n.º 211-A/2016](https://dre.pt/application/conteudo/75082097)** de 2 agosto, pela **[Portaria n.º](https://dre.pt/application/conteudo/106901298)  142/2017** [de 20 de abril](https://dre.pt/application/conteudo/106901298) , pela **[Portaria n.º 360-A/2017 de 23 de Novembro](https://dre.pt/home/-/dre/114248647/details/maximized)**, pela **Portaria [n.º 217/2018](https://dre.pt/application/conteudo/115730625)** de 19 de julho e pela **[Portaria n.º 316/2018](https://dre.pt/web/guest/pesquisa/-/search/117279936/details/maximized)** de 10 de dezembro e pela **[Portaria n.º 140/2020](https://dre.pt/application/conteudo/135711318)** de 15 de junho)
- **[Regulamento \(UE\) n.º 1303/2013 de 17](https://eur-lex.europa.eu/legal-content/PT/TXT/PDF/?uri=CELEX:32013R1303&from=pt) de dezembro de 2013**
- Código dos Contratos Públicos **[Decreto-Lei n.º 18/2008, de 29 de janeiro](http://www.dgpj.mj.pt/sections/leis-da-justica/pdf-ult2/dl18-2008/downloadFile/file/DL18.2008.pdf?nocache=1201597934.6)** (Os documentos legislativos que procedem a alterações a este decreto-lei estão **[neste](https://dre.pt/web/guest/legislacao-consolidada/-/lc/130243394/202008201503/diplomasModificantes) link)**
- Site **[Portugal 2020](https://www.portugal2020.pt/)**
- Entrada **[Balcão2020](https://balcao.portugal2020.pt/Balcao2020.idp/RequestLoginAndPassword.aspx)**

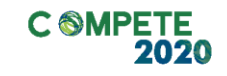

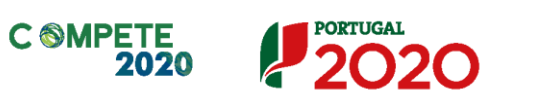

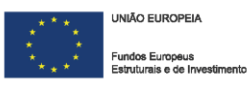

# **Ficha Técnica**

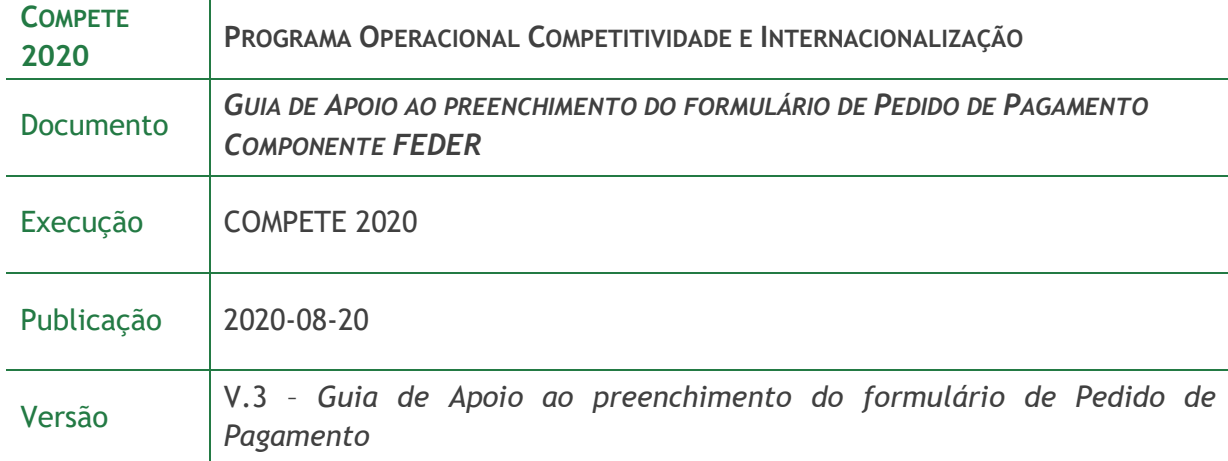

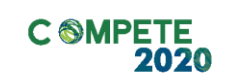

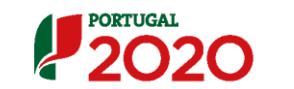

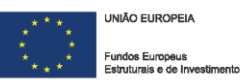

# Nota:

**Este guia, agora na sua 3ª versão, reflete pequenas alterações existentes nos formulários, bem como adaptações que foram efetuadas no âmbito das medidas de apoio COVID 19, não constituindo uma revisão profunda.** 

**É possível, por isso, que certos elementos possam não estar totalmente atualizados.** 

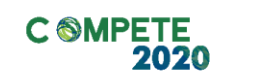

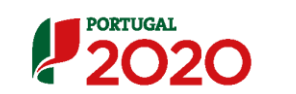

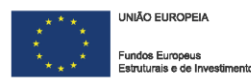

# **ÍNDICE:**

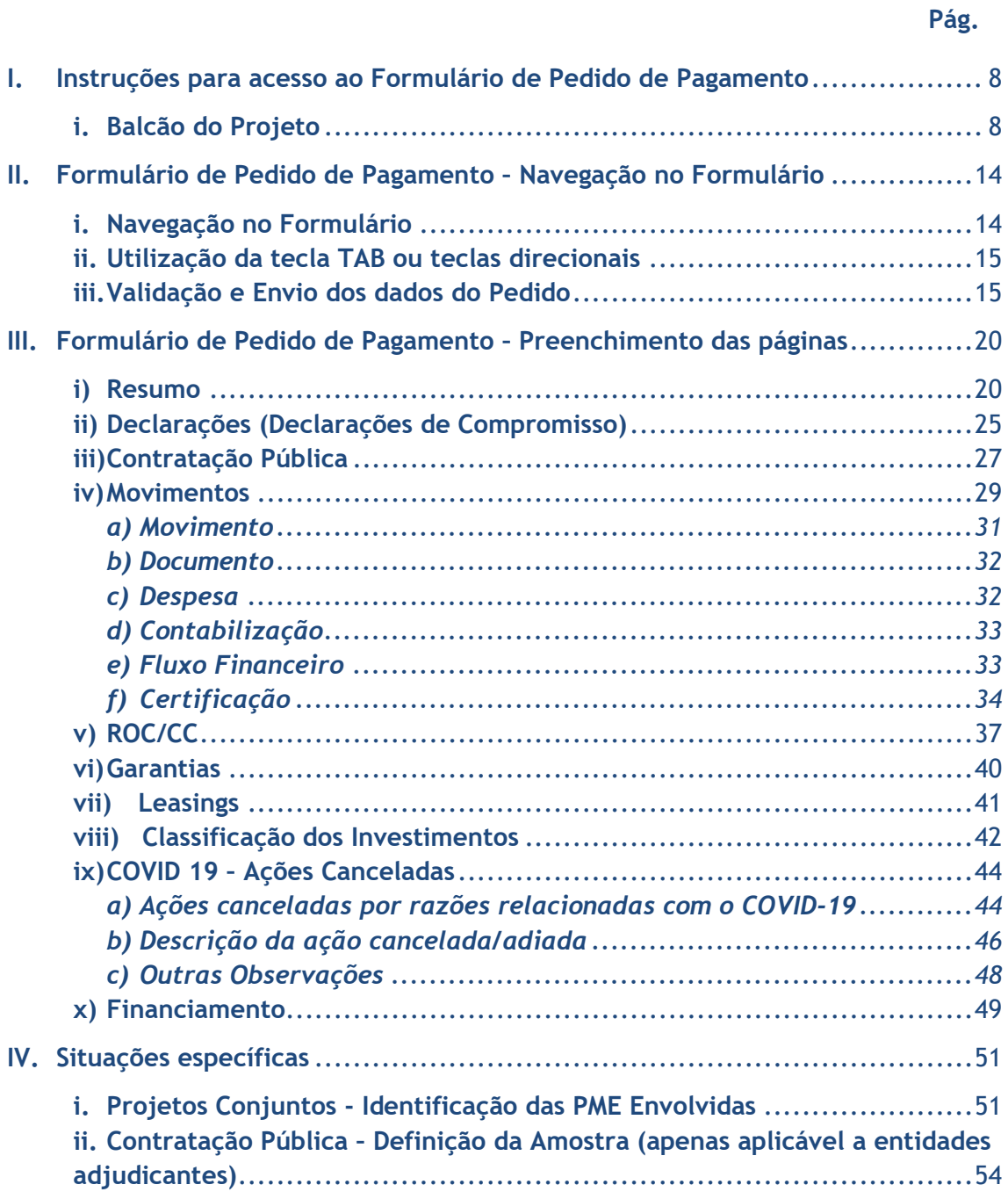

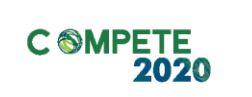

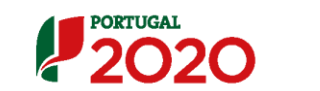

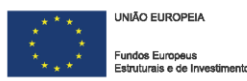

# **ÍNDICE DE ILUSTRAÇÕES:**

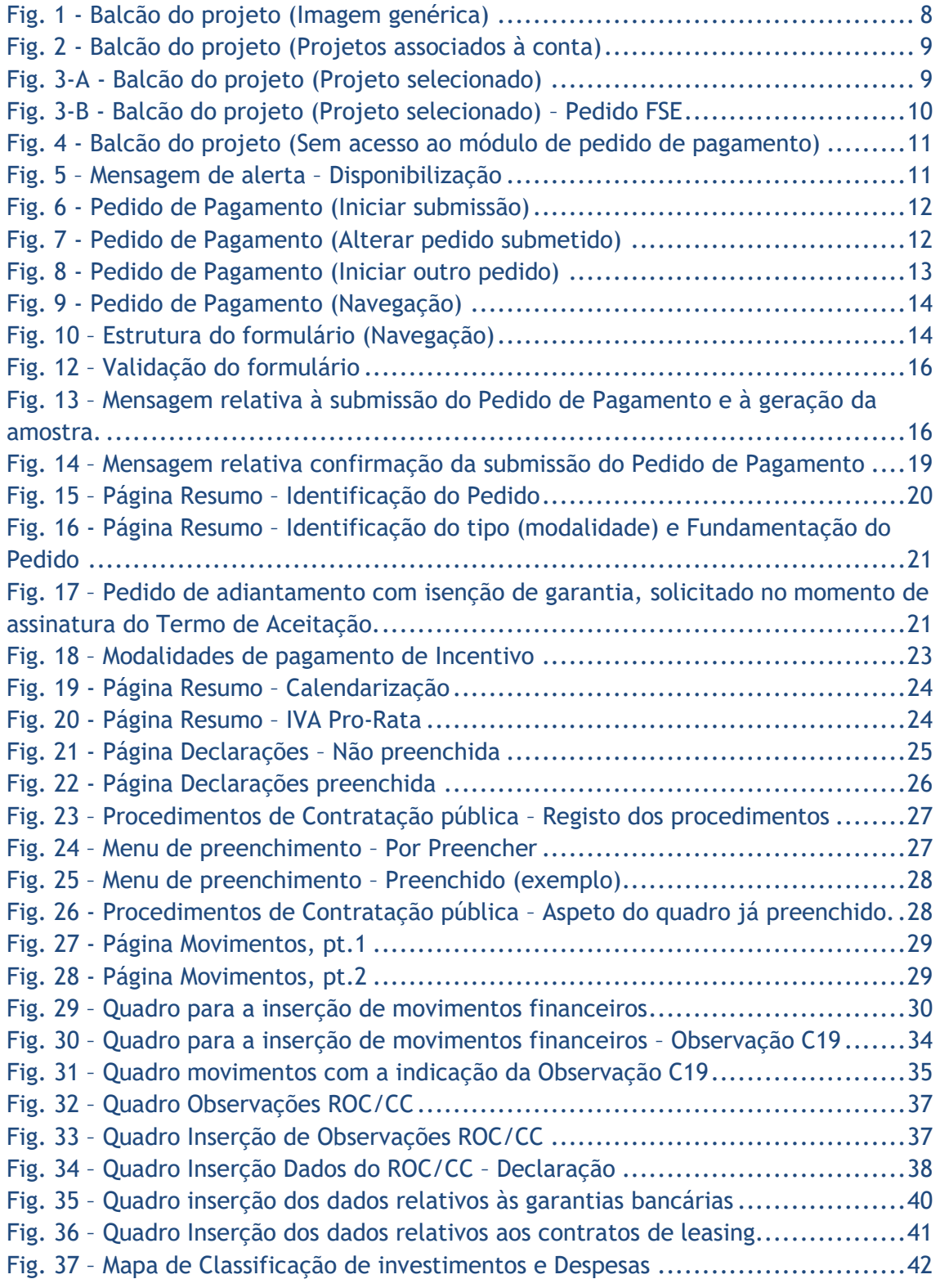

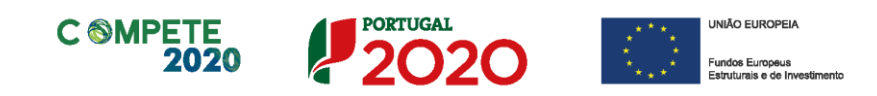

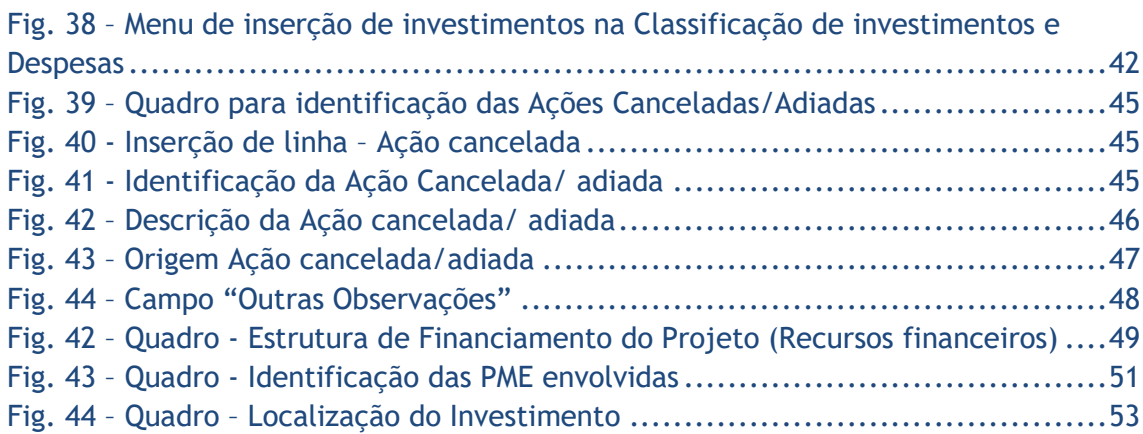

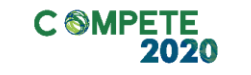

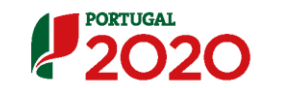

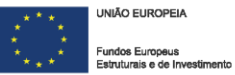

# <span id="page-7-0"></span>**I. Instruções para acesso ao Formulário de Pedido de Pagamento**

O Formulário de Pedido de pagamento, a preencher pelo Beneficiário/Promotor, encontra-se disponível no Balcão do Projeto, acessível através do Balcão 2020.

Este formulário não permite a apresentação de despesas com formação profissional. Essas despesas serão apresentadas em formulário autónomo.

#### <span id="page-7-1"></span>**i. Balcão do Projeto**

No Balcão do projeto está presente um conjunto de informações relativas às candidaturas submetidas pelo beneficiário. Dessa forma existe uma centralização da informação num um único local.

Para aceder a uma candidatura em particular, deverá selecionar uma das presentes na seção **Projetos associados à conta (Fig. 1).**

<span id="page-7-2"></span>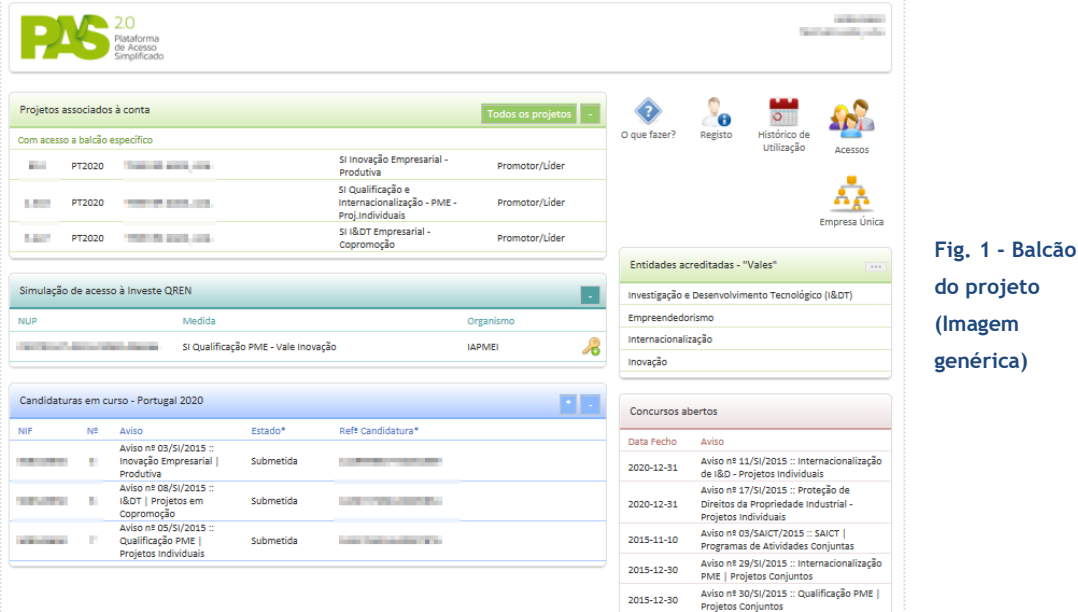

<span id="page-8-0"></span>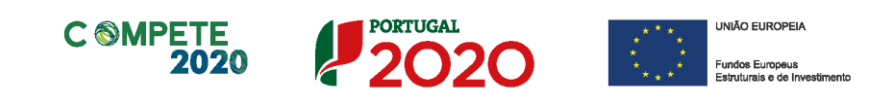

Para aceder ao projeto deverá clicar no projeto que pretende selecionar (ver **Fig. 2**).

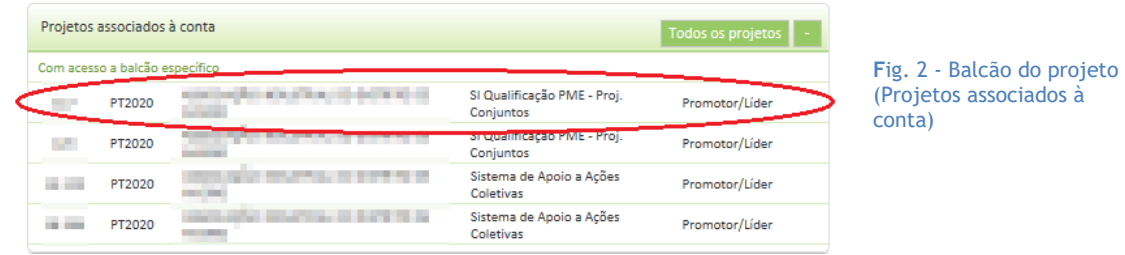

Após esse passo, acede às informações disponíveis para o projeto selecionado, como, o **Resumo** do projeto, ao formulário de **Candidatura**, às seções de **Mensagens**, **Notificações**, **Pedidos**, **Termo de Aceitação** e, por último, o acesso ao módulo de **Pedido de Pagamento (Geral)**.

<span id="page-8-1"></span>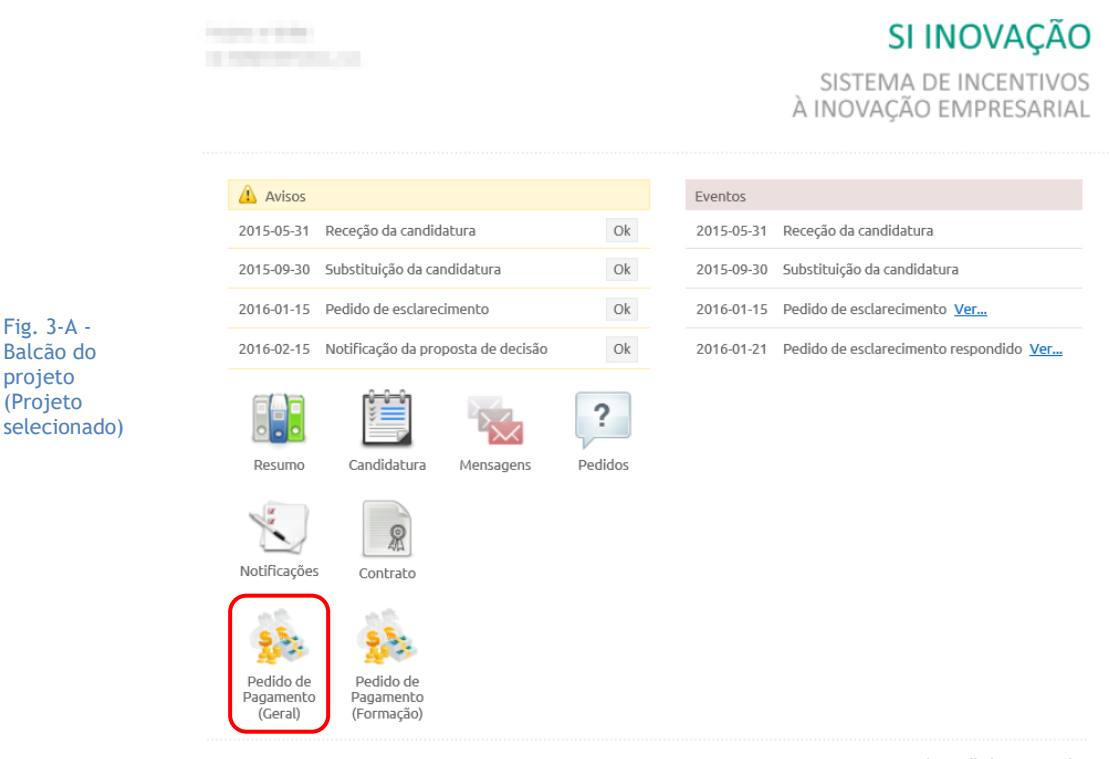

@ 2015 - COMPETE 2020 - Todos os direitos reservados

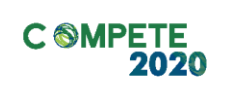

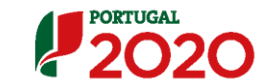

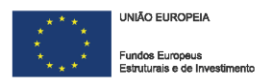

A identificação que surge na **Fig. 3A**, no canto superior direito, neste caso **SI Inovação - Sistema de Incentivos à Inovação Empresarial**, irá mudar consoante o sistema de incentivos em que o projeto tenha sido aprovado.

Caso o projeto também tenha uma componente de formação, o módulo **Pedido de pagamento (Formação)** (Fig. 3-B) também ficará disponível. (Os pedidos de pagamento para a formação profissional dispõem de um guia de apoio ao preenchimento próprio).

<span id="page-9-0"></span>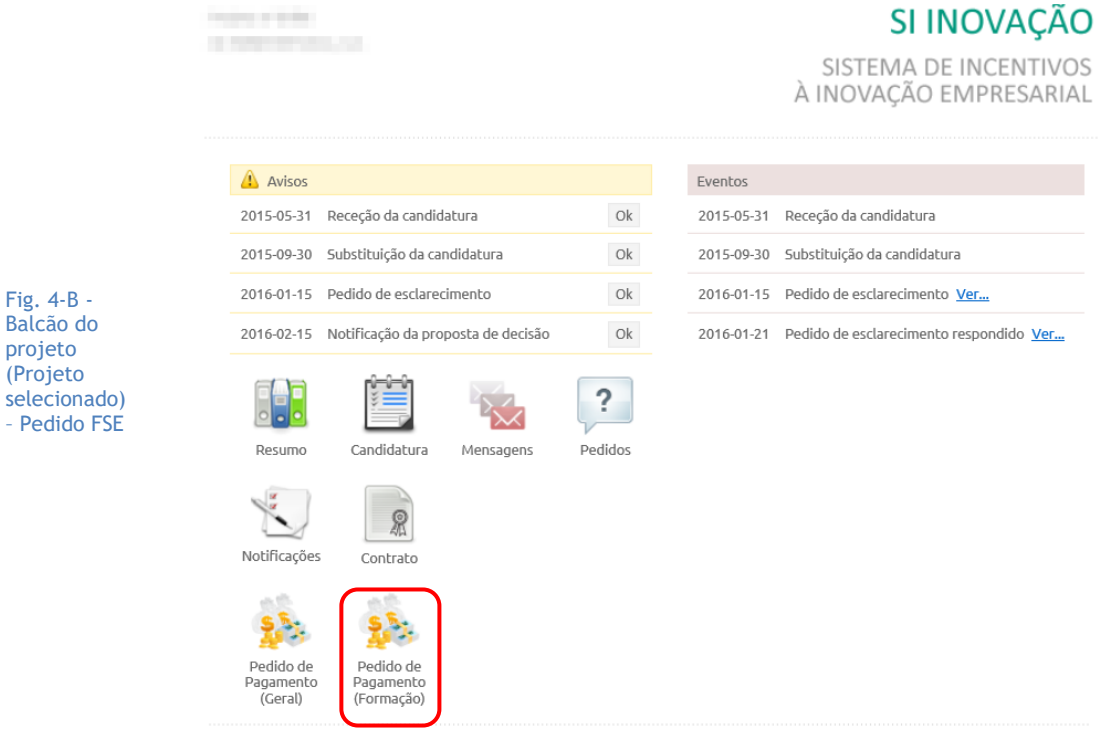

@ 2015 - COMPETE 2020 - Todos os direitos reservados

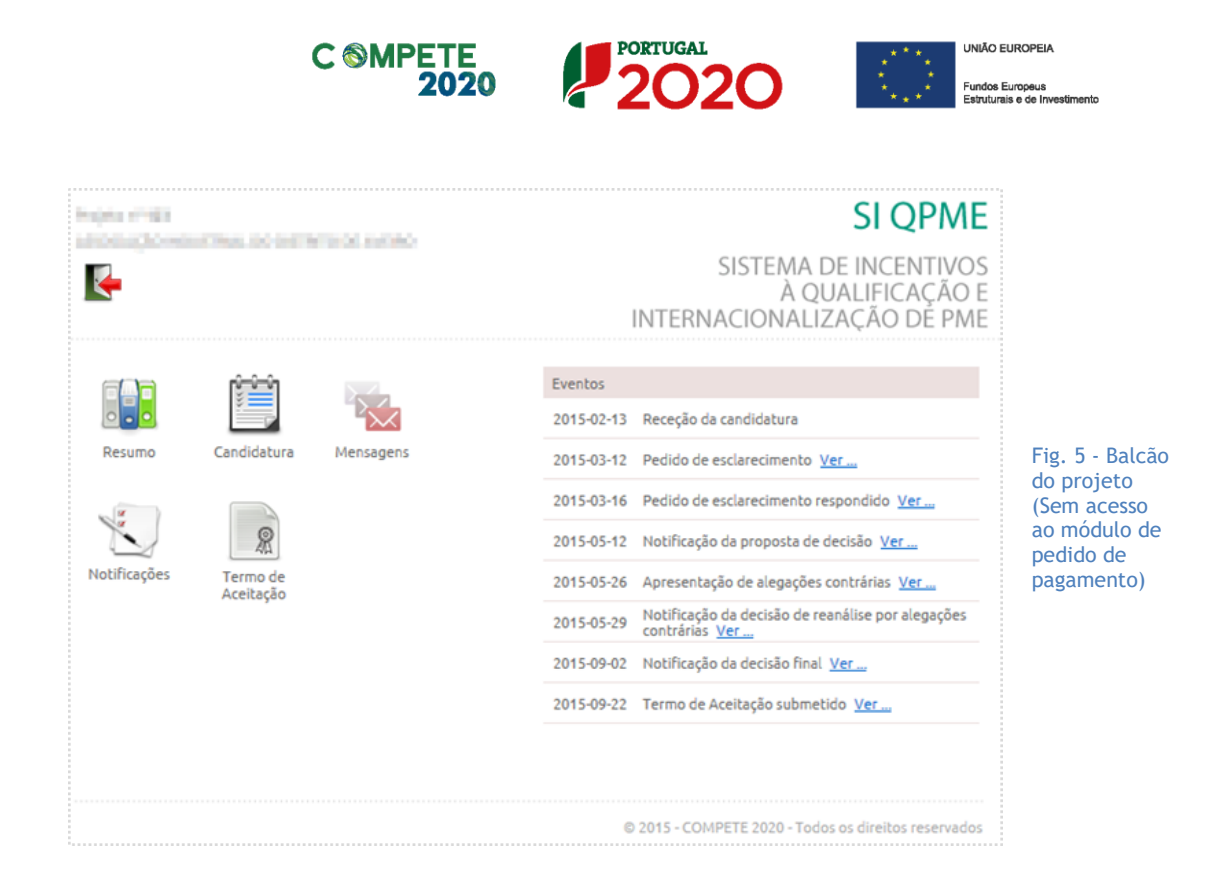

<span id="page-10-0"></span>Com a submissão e posterior validação do Termo de Aceitação por parte do Organismo Intermédio, é emitida uma mensagem (fig. 5) disponibilizando o módulo de acesso ao formulário de pedido de pagamento (fig. 3):

<span id="page-10-1"></span>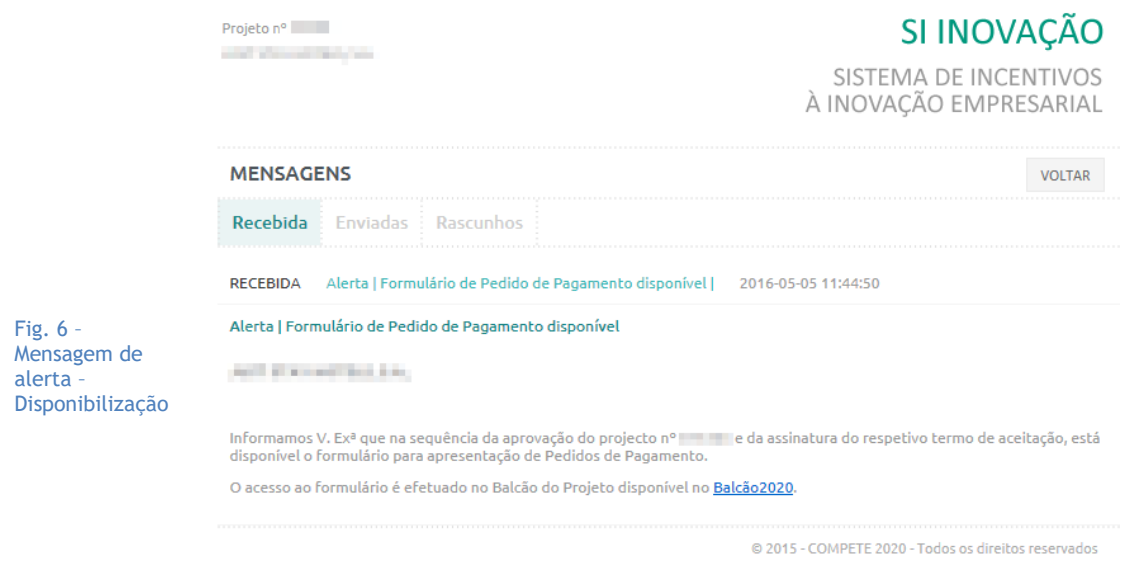

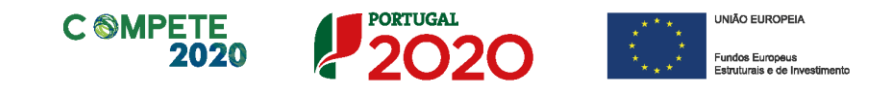

Carregando no ícone **Pedido de Pagamento** (**Fig. 3**), o beneficiário acede ao módulo correspondente, podendo iniciar a submissão de um pedido de pagamento, pressionando o Botão **MICIAR NOVO PEDIDO** (Fig. 6).

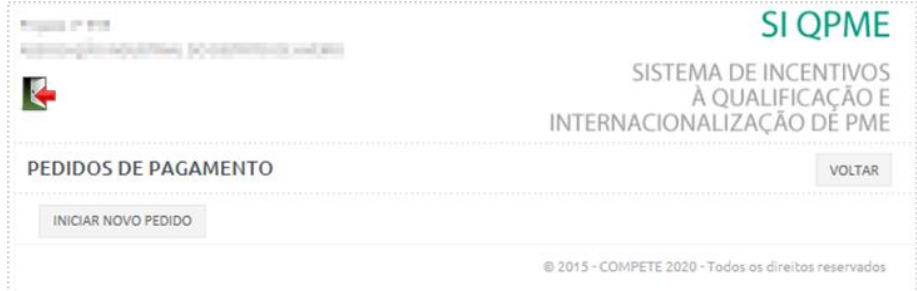

<span id="page-11-1"></span><span id="page-11-0"></span>Fig. 7 - Pedido de Pagamento (Iniciar submissão)

Caso já tenha submetido um Pedido de Pagamento (no caso da **Fig. 7**, apresenta-se a título de exemplo um Pedido de Adiantamento), poderá, caso este não se encontre com a situação **Análise em curso**, proceder à alteração pressionando no botão ALTERAR PEDIDO Nº1 (O botão contém a identificação do n.º do Pedido de Pagamento a alterar.)

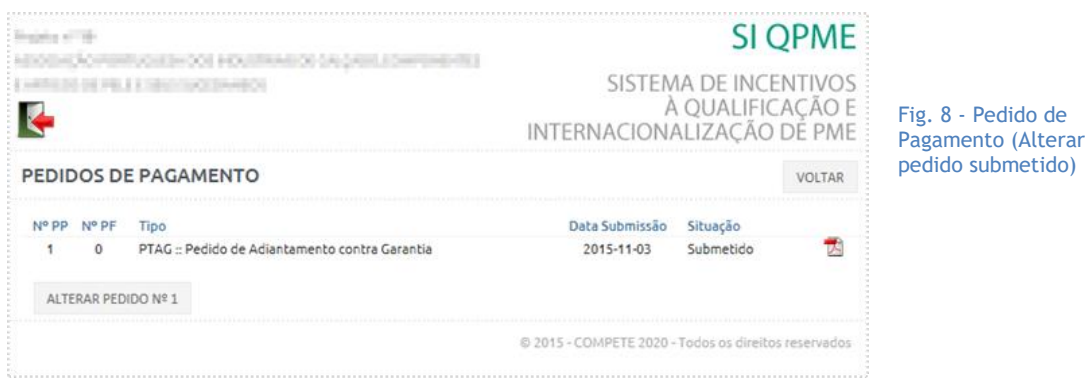

Tendo submetido um Pedido de Pagamento e este ter sido aceite pelo Organismo Intermédio (Situação: *Submetido*), pode quando desejar, dar início ao preenchimento

de um segundo Pedido de Pagamento, pressionando o botão **(Fig. 8).**

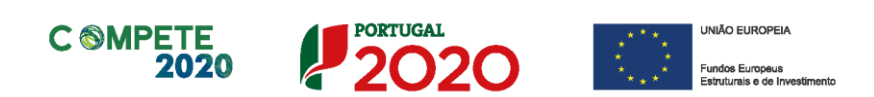

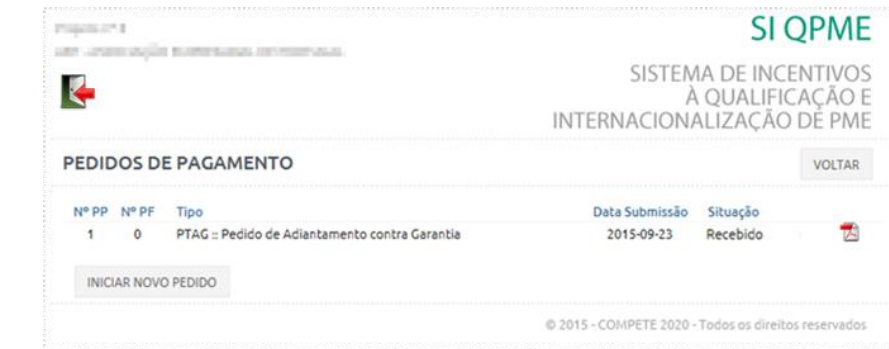

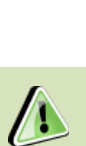

<span id="page-12-1"></span>Fig. 9 - Pedido de Pagamento (Iniciar outro pedido)

Os Pedidos de Pagamento podem estar nas seguintes situações:

- **Em curso –** O pedido encontra-se em processo de preenchimento;
- **Submetido –** Foi submetido para apreciação pelo beneficiário, sem que tenha havido avaliação por parte do OI.
- **Recebido –** O pedido foi recebido, ou seja, aceite pelo OI responsável para validação.
- **Análise em Curso**
- **Devolvido**  O pedido foi devolvido pelo OI responsável.
- <span id="page-12-0"></span>• **Análise fechada**.

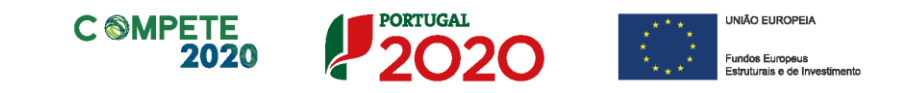

# **II. Formulário de Pedido de Pagamento – Navegação no Formulário**

# <span id="page-13-0"></span>**i. Navegação no Formulário**

<span id="page-13-1"></span>A navegação no formulário é feita utilizando um conjunto de botões, dispostos na parte superior da página, como se pode ver na **fig. 9**.

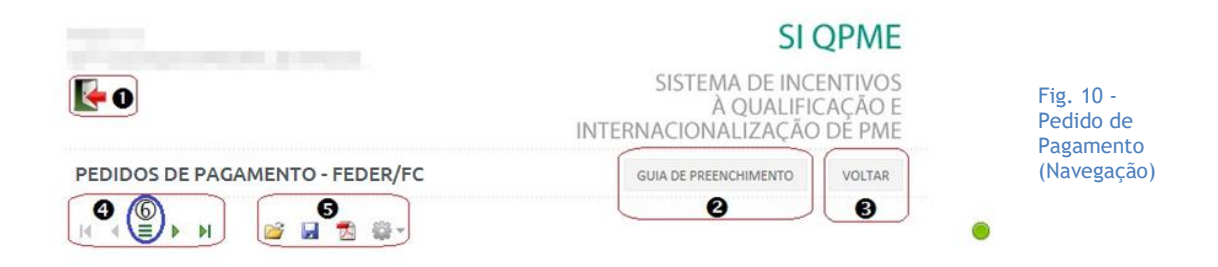

Com estes botões torna-se possível ir tanto para a primeira ou última página, para a página anterior ou seguinte, gravar ou abrir ficheiros de pedido ou ainda a identificação da versão do formulário em utilização (menu Ajuda).

Quando o cursor passa por cima dos botões surge uma mensagem explicativa com a sua função.

<span id="page-13-2"></span>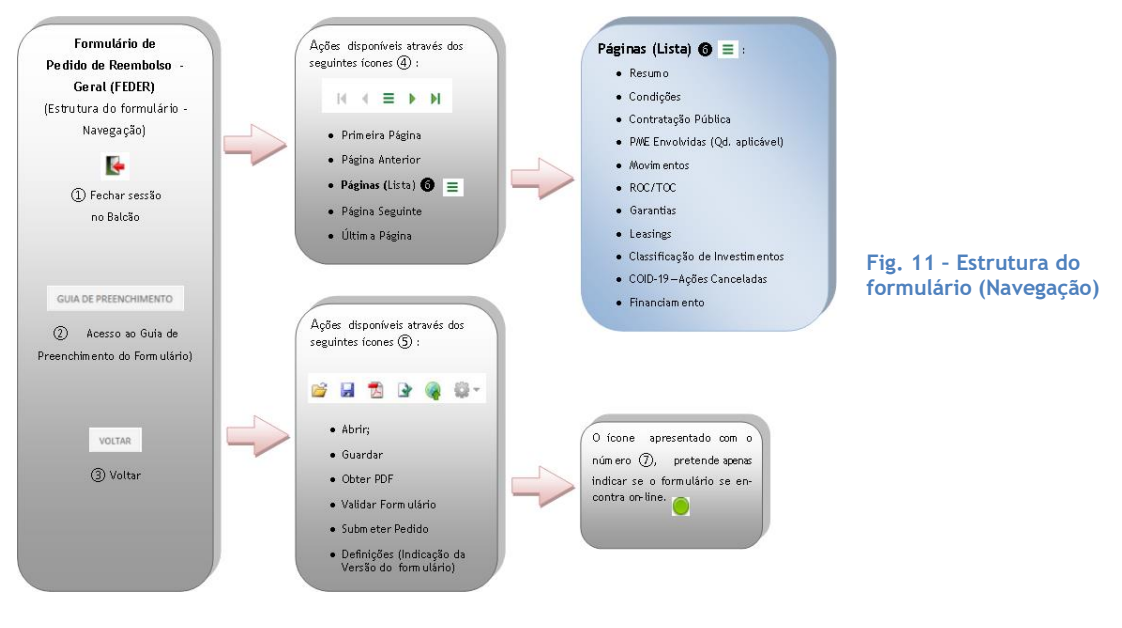

Na **Fig.10** encontram-se identificadas as opções existentes.

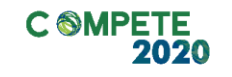

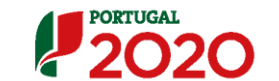

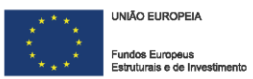

A qualquer momento pode sair do formulário carregando no botão .

Alerta-se para o facto de que se não tiver gravado o Pedido de Pagamento, todas as alterações efetuadas até esse momento perder-se-ão.

# <span id="page-14-0"></span>**ii. Utilização da tecla TAB ou teclas direcionais**

Neste formulário alguns dos quadros podem não ser totalmente visíveis.

Assim para navegar dentro de algumas tabelas pode ser necessário utilizar as teclas cursoras (Setas) ← ↑ ou a tecla TAB (tabulação , para percorrer os diversos quadros do formulário.

# <span id="page-14-1"></span>**iii. Validação e Envio dos dados do Pedido**

No grupo 5 identificado na **Fig. 10**, estão presentes dois botões que permitem **Validar** e **Submeter** os dados inseridos.

Ao pressionar o botão (**Validar Formulário**), o sistema procede à validação dos dados introduzidos indicando (**Fig. 12**), a existência de erros ou avisos, caso existam.

Ao carregar no botão **Validar** é gerada uma notificação com mensagens de erro (a vermelho) e/ou alertas (a amarelo) sinalizando anomalias no preenchimento do formulário. As situações de erro identificadas devem ser corrigidas, antes da submissão do formulário de Pedido de Pagamento.

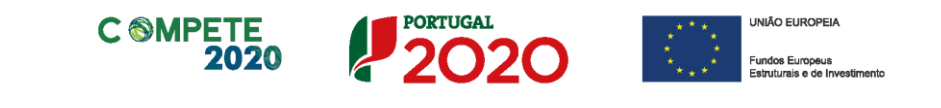

Apenas os erros impedem o envio deste. Quando todas as situações tiverem sido corrigidas, ao validar o pedido, é emitido um aviso de conformidade.

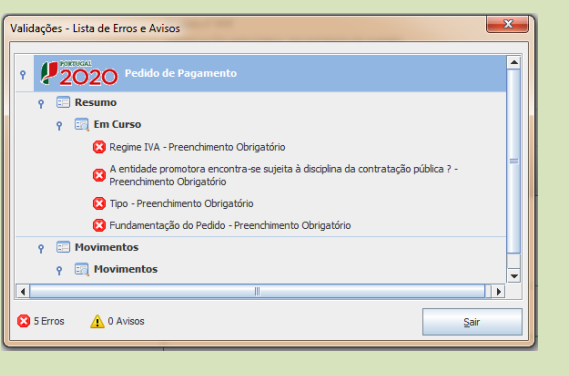

<span id="page-15-0"></span>Fig. 12 – Validação do formulário

Após a validação final da informação, para enviar o Pedido de Pagamento deverá pressionar o botão (submeter), que irá gerar uma mensagem semelhante à que surge quando se carrega no botão  $\blacktriangleright$  (validar).

<span id="page-15-1"></span>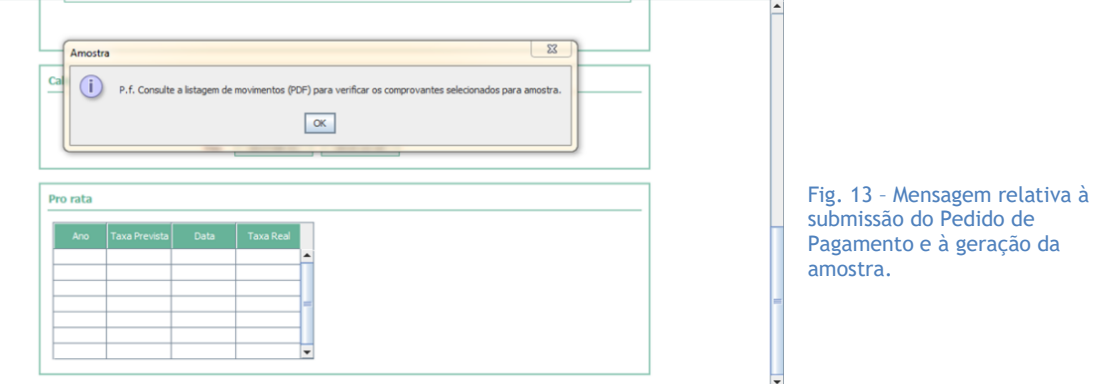

No momento da submissão do formulário, o Beneficiário ou Promotor é informado da definição de uma amostra de documentos de despesa cujas cópias devem ser disponibilizadas, através da sua submissão no Balcão 2020, para verificação administrativa, procedendo da seguinte forma:

- Descarrega o ficheiro *PDF* gerado com o Pedido de Pagamento, (onde a amostra documental se encontra indicada);
- Recebe uma notificação solicitando o envio, por via digital, da documentação identificada, sendo indicando um *link* para *upload* dos documentos;
- Submete os documentos no *link* indicado na mensagem.

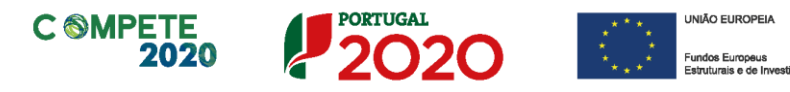

#### A mensagem tem o seguinte teor:

*Informamos V. Exª que, na sequência da submissão de pedido de pagamento relativo ao projeto nº xxxx, deverá enviar a documentação necessária à respetiva análise através da opção Mensagens disponível no Balcão do Projeto com acesso a partir do [Balcão2020,](https://www.portugal2020.pt/Balcao2020) a qual deve incluir:*

• *O documento "Pedido de Pagamento (PDF)" devidamente assinado por quem tem poderes para obrigar a entidade beneficiária e, quando aplicável, a Declaração de Despesa de Investimento validada pelo ROC/TOC/Responsável Financeiro.*

• *Cópia dos documentos selecionados para amostra (quando aplicável);*

• *Cópia da Garantia Bancária (quando aplicável);*

• *Documentos de comprovação de condicionantes prépagamento (quando aplicável);*

• *Elementos referentes à verificação do enquadramento no âmbito do Código dos Contratos Públicos, em cada ano civil (quando aplicável).*

• *Documentos comprovativos do cancelamento ou adiamento dos eventos/ iniciativas/ ações de formação cancelados ou adiados e de indemnização proveniente de seguro ou outro tipo de cobertura de risco, ao abrigo da Orientação Técnica nº 1/2020 (quando aplicável);*

• *Outros documentos relevantes para a análise quando aplicável).*

Até **maio de 2019**, *o* mecanismo de seleção da amostra tinha em consideração o seguinte:

a) A verificação **exaustiva** dos documentos de despesa de todos os pedidos de pagamento que contenham até 30 documentos de despesa;

**C @MPETE** 

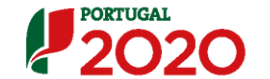

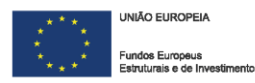

b) Na situação em que o pedido de pagamento contenha mais de 30 documentos de despesa a verificação dos documentos de despesa é efetuada com base **numa amostra aleatória**.

Esta amostra aleatória ainda considera os seguintes critérios de seleção:

- **Exclusão dos documentos de despesa inferiores a 25€ desde que no seu conjunto não ultrapassem 2% do total da despesa apresentada no pedido de pagamento** (neste caso estes documentos não são considerados na dimensão da população (universo) para efeitos de processo de extrapolação do erro);
- Corresponder a um **volume mínimo de despesas declaradas para todas as operações, tendo em consideração o seguinte nível de representatividade**:
	- a) Para operações cujo **custo total elegível aprovado seja superior a €200.000**, a seleção aleatória de **10% das despesas declaradas** em cada pedido;
	- b) Para operações cujo **custo total elegível aprovado seja inferior ou igual a €200.000**, a seleção aleatória de **5% das despesas declaradas** em cada pedido.

Após **junho de 2019**, o mecanismo de seleção da amostra passou a considerar os seguintes parâmetros:

a) Quando o pedido de pagamento tenha menos de 150 documentos de despesa (todas as despesas independentemente do valor) é efetuada uma verificação de uma amostra aleatória de 20% dos documentos;

Esta amostra aleatória considera **todos os documentos de despesa incluindo os inferiores a 25€** que no seu conjunto não ultrapassem 2% do total da despesa apresentada no pedido de pagamento

b) Quando o pedido de pagamento **tenha mais de 150 documentos** de despesa é efetuada uma verificação de uma amostra aleatória **de 30 documentos**,

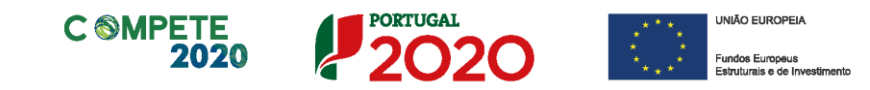

tendo como critério suplementar **a exclusão dos documentos de despesa inferiores a 25€** desde que no seu conjunto não ultrapassem 2% do total da despesa apresentada no pedido de pagamento

Só após a receção destes elementos, poderá ser dado início ao processo de análise do pedido.

<span id="page-18-0"></span>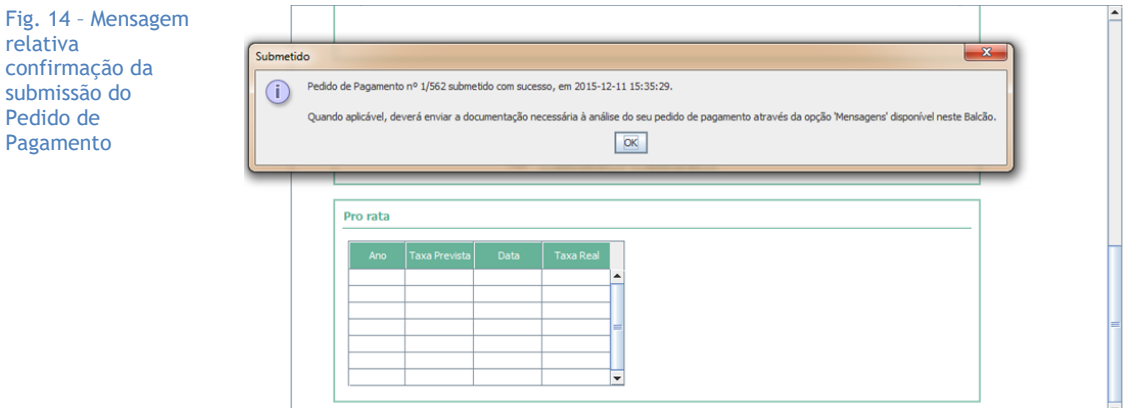

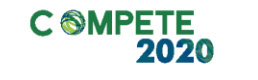

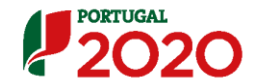

<span id="page-19-2"></span>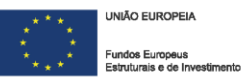

# <span id="page-19-0"></span>**III. Formulário de Pedido de Pagamento – Preenchimento das páginas**

# <span id="page-19-1"></span>**i) Resumo**

Na página *Resumo,* devem ser inseridos os dados de âmbito geral e de identificação do tipo de pedido de pagamento e que condicionam a validação da despesa, nomeadamente:

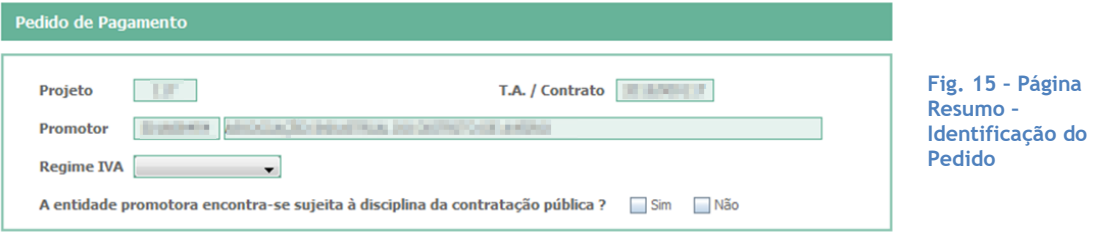

- **Regime IVA**  Indicação **(obrigatória)** do regime de IVA aplicável, de acordo com o Código do IVA. Ao selecionar a opção de **IVA Pro-Rata,** deverá preencher um **quadro dedicado** (**Fig.20**) que é apresentado adiante neste guia.
- **Contratação Pública –** Se a entidade estiver abrangida pela disciplina da contratação pública deverá indicá-lo neste campo. A verificação dessa abrangência deve ser feita recorrendo à consulta do **Código de Contratos Públicos**.

Devem ser inseridos dados de âmbito geral e de identificação do tipo de **Pedido de Pagamento** e que condicionam a validação da despesa. Deverá também ser selecionada a modalidade do tipo de **Pedido** que está a ser submetido (ver também **Fig. 16**):

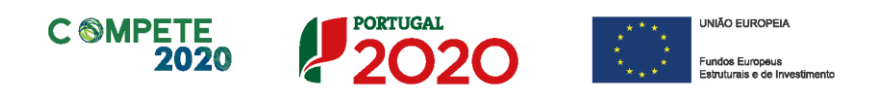

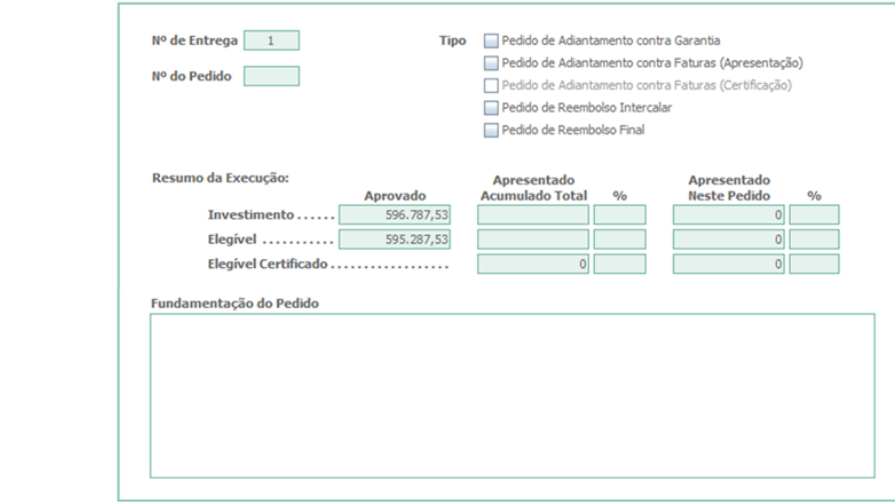

No momento da submissão do Termo de Aceitação, é dada a escolha ao beneficiário/promotor de aceder a um adiantamento correspondente a **10% do Incentivo** (**15%** no caso de Entidade públicas ou Entidades Privadas sem fins lucrativos que sejam beneficiárias dos Sistemas de Incentivos), sem a exigência de uma garantia bancária ou garantia mútua. (**Fig. 17**) ou indicar que prescinde desse adiantamento, nessas condições, optando por apresentar os pedidos de pagamento em fase posterior.

<span id="page-20-0"></span>Fig. 16 - Página Resumo – Identificação do tipo (modalidade) e Fundamentação do

Pedido

Caso tenha escolhido receber um adiantamento este deverá ser justificado até 180 dias consecutivos após o pagamento, com a apresentação de um Pedido a Título de Reembolso Intercalar ou Contra Fatura.

<span id="page-20-1"></span>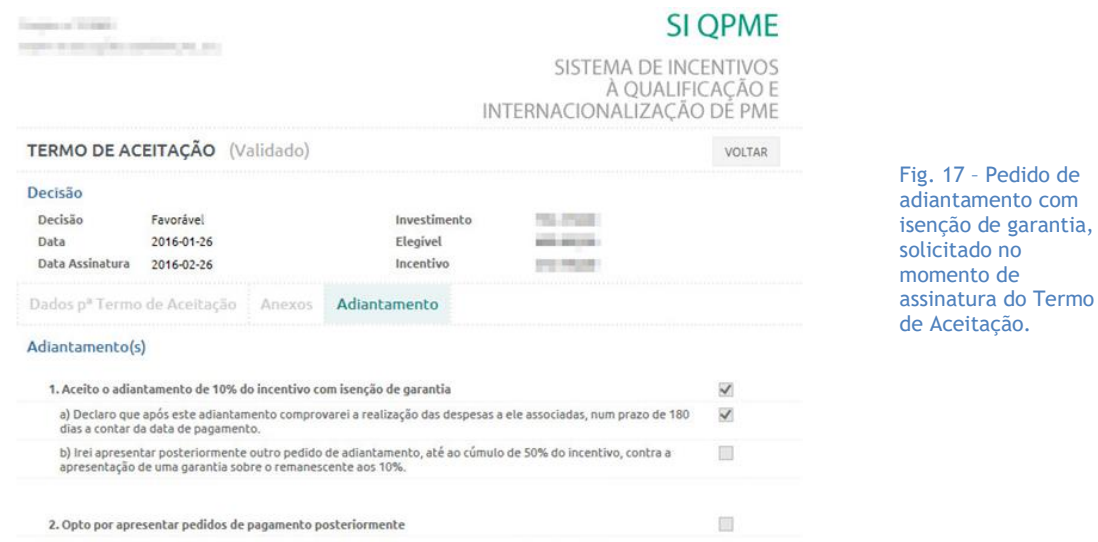

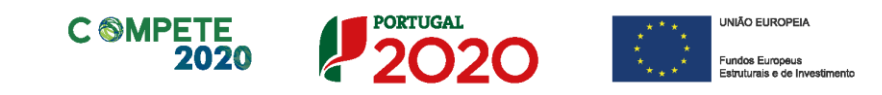

• *PTA – Pedido a Título de Adiantamento Contra-Garantia –* Pedido de adiantamento até 50% do total do Incentivo aprovado, com a apresentação obrigatória de uma **garantia bancária** ou **garantia mútua**, cobrindo 80% desse valor. Deve ainda ser apresentado um documento de despesa (fatura ou outro documento probatório) para comprovar o início da execução do projeto.

A parte não coberta por garantia bancária/garantia mútua deverá ser justificada até 180 dias consecutivos após o pagamento do adiantamento, com a **apresentação** de um **Pedido a Título de Reembolso Intercalar** ou **Pedido a Título de Reembolso Final.**

• *PTA – Pedido a Título de Adiantamento contra Fatura (Apresentação)*: Pedido de adiantamento o qual deverá conter a indicação das faturas ou elementos probatórios equivalentes, não liquidados, que titulem o investimento elegível, sendo o valor do adiantamento o equivalente ao incentivo inerente às despesas apresentadas.

A comprovação do pagamento das despesas apresentadas no **PTA (C) - Pedido a Título de Adiantamento contra Fatura** (Apresentação) deverá ser efetuada num prazo máximo de 30 dias úteis após o pagamento do adiantamento, com a apresentação de um **PTA (C) – Pedido a Título de Adiantamento contra Fatura** (Certificação)**,** onde deverão ser apresentados os documentos comprovativos de pagamento.

- *PTRI – Pedido a Título de Reembolso (Intercalar):* Pedido de reembolso de incentivo em função das despesas de investimento elegíveis realizadas e pagas.
- *PTRF – Pedido a Título de Reembolso (Final):* Pedido de reembolso de incentivo, com a apresentação das restantes despesas realizadas e pagas.

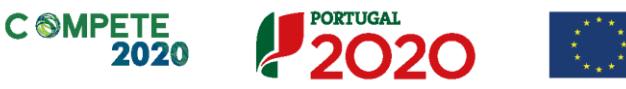

**UNIÃO ELIROPEIA** 

Fundos Euro

A submissão do Pedido de Reembolso Final deve ser efetuada até **90 dias** consecutivos após a data de conclusão do projeto (última fatura imputável ao projeto).

A natureza da tipologia dos Pedidos de Pagamento e suas especificidades pode ser consultado no **[Despacho n.º 10172-A/2015](https://dre.pt/application/conteudo/70241285)** de 10 de Setembro e nas alterações publicadas no **[Despacho n.º 15057-A/2015](https://dre.pt/home/-/dre/72927562/details/maximized)** de 17 de dezembro, **no [Despacho n.º](https://dre.pt/application/conteudo/75566337)  [12618-A/2016,](https://dre.pt/application/conteudo/75566337)** 19 de outubro e **[Despacho n.º 4777/2020](https://dre.pt/application/conteudo/132136105)** de 21 de abril, respeitantes à **Norma de Procedimentos relativos a pagamentos aos beneficiários do sistema de incentivos no Domínio da Competitividade e Internacionalização.**

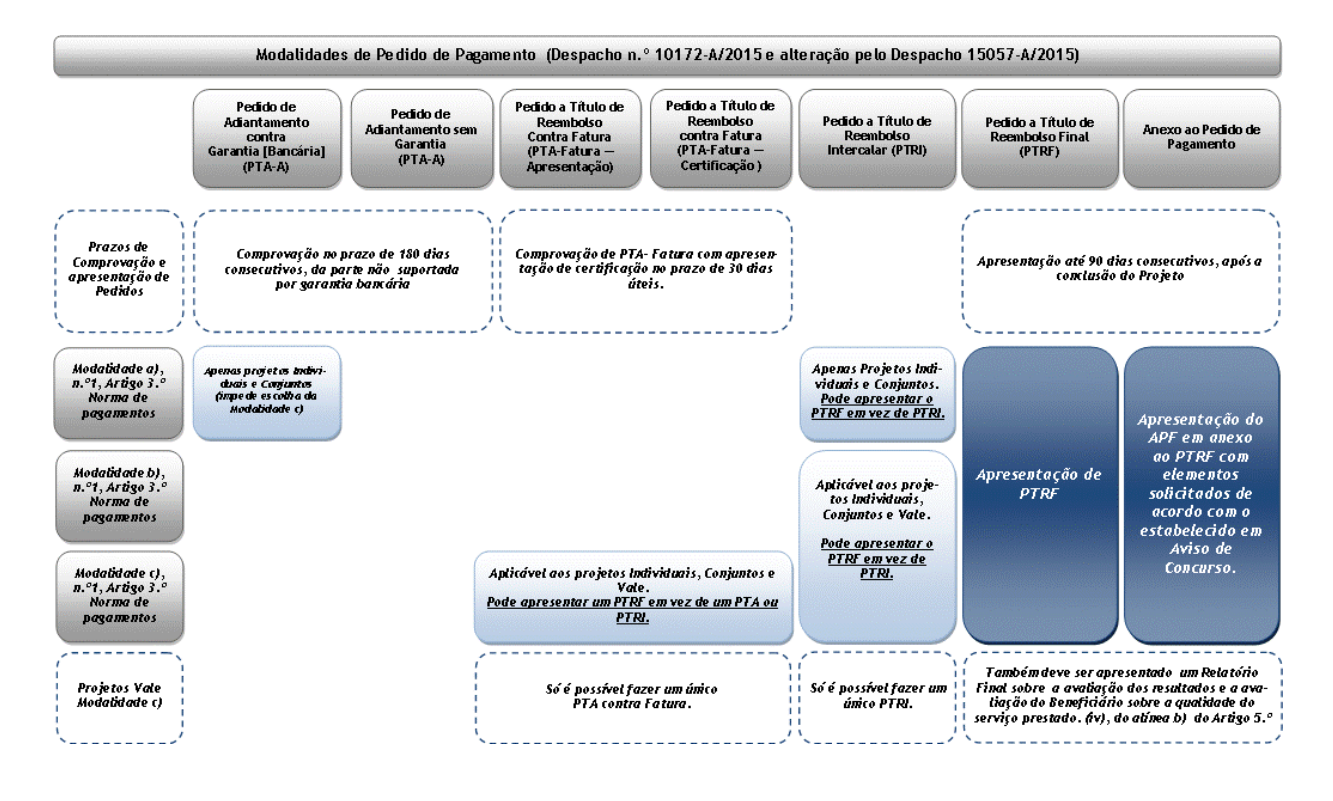

<span id="page-22-0"></span>Fig. 18 – Modalidades de pagamento de Incentivo (não atualizado)

No campo **Fundamentação do Pedido,** pode justificar a apresentação do Pedido de Pagamento e deve inserir a descrição de factos relevantes que ocorreram na fase de realização do projeto (como por exemplo, alterações de rubricas de despesa, despesas não executadas, alterações de calendário de execução).

<span id="page-23-0"></span>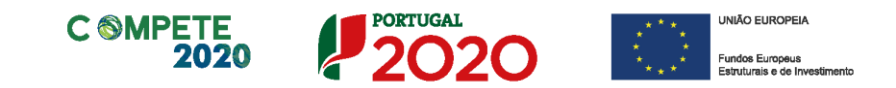

A calendarização do projeto é um campo de preenchimento automático e apresenta as datas de início e fim do projeto, prevista (aprovada) e realizada (com a apresentação das despesas).

A data de fim de projeto corresponde à data da última despesa elegível apresentada.

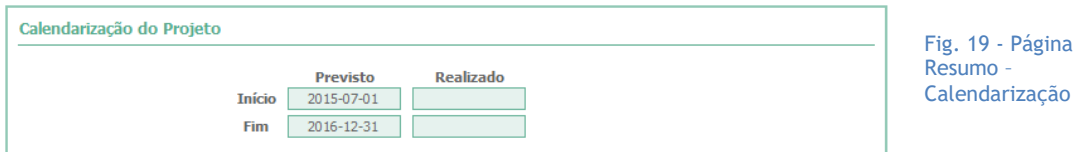

No caso de o beneficiário ter indicado o regime específico de IVA Pro-rata, deve inserir nesta secção a **Taxa de IVA Pro-rata.**

Este campo respeita ao histórico das taxas de IVA pro-rata, no período do projeto, quando aplicável, devendo ser inseridos o Ano e a taxa prevista.

<span id="page-23-1"></span>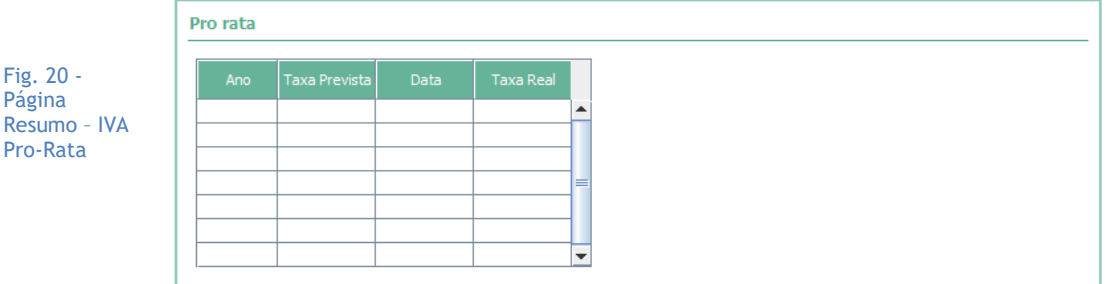

À medida que os pedidos de pagamento forem apresentados, devem ser inseridas tanto a **Taxa Real de IVA Pro-rata** (se esta já for conhecida) e a data (formato *anomês-dia*, e.g. 2015-10-01) a partir da qual entrou em vigor.

Uma vez introduzida a **taxa real**, esse preenchimento permitirá a correção às respetivas despesas em sede de análise do Pedido de Pagamento.

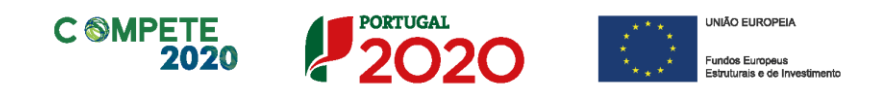

# <span id="page-24-0"></span>**ii) Declarações (Declarações de Compromisso)**

O beneficiário/promotor, ao submeter o Pedido de Pagamento deverá assinalar nesta página, quais as condições aplicáveis à sua situação *(checkbox)*, tendo em conta que:

- Se trata de uma declaração vinculativa;
- Implica a posterior apresentação de documentação comprovativa (e.g. comprovativos de não dívida);
- O não cumprimento de qualquer das condições abaixo indicadas é impeditivo da submissão do Pedido de Pagamento.

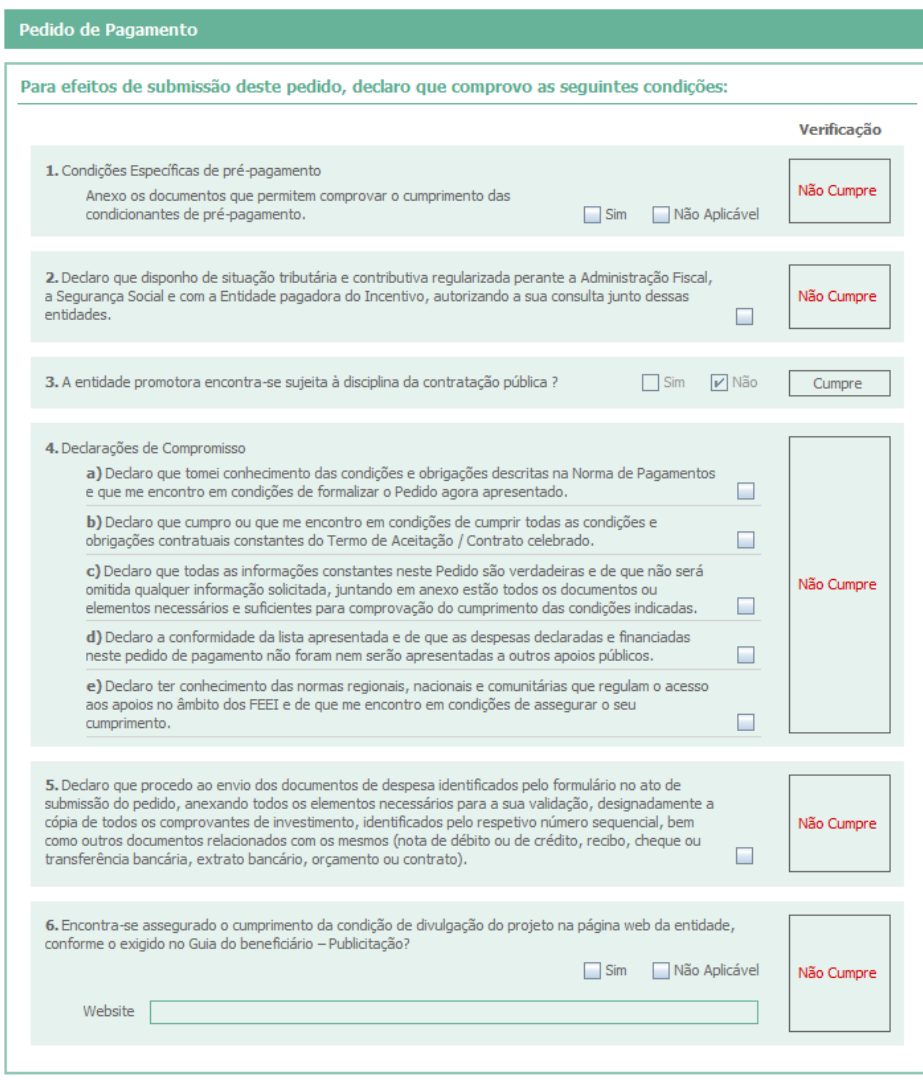

<span id="page-24-1"></span>Fig. 21 - Página Declarações – Não preenchida

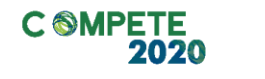

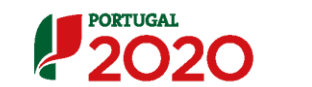

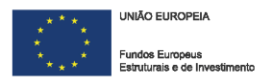

Apenas a **Condição n.º 3**, referente à Contratação Pública é de preenchimento automático. Na página Resumo, **Fig.15**, essa questão é colocada, sendo que a resposta aí dada é inserida automaticamente nesta página.

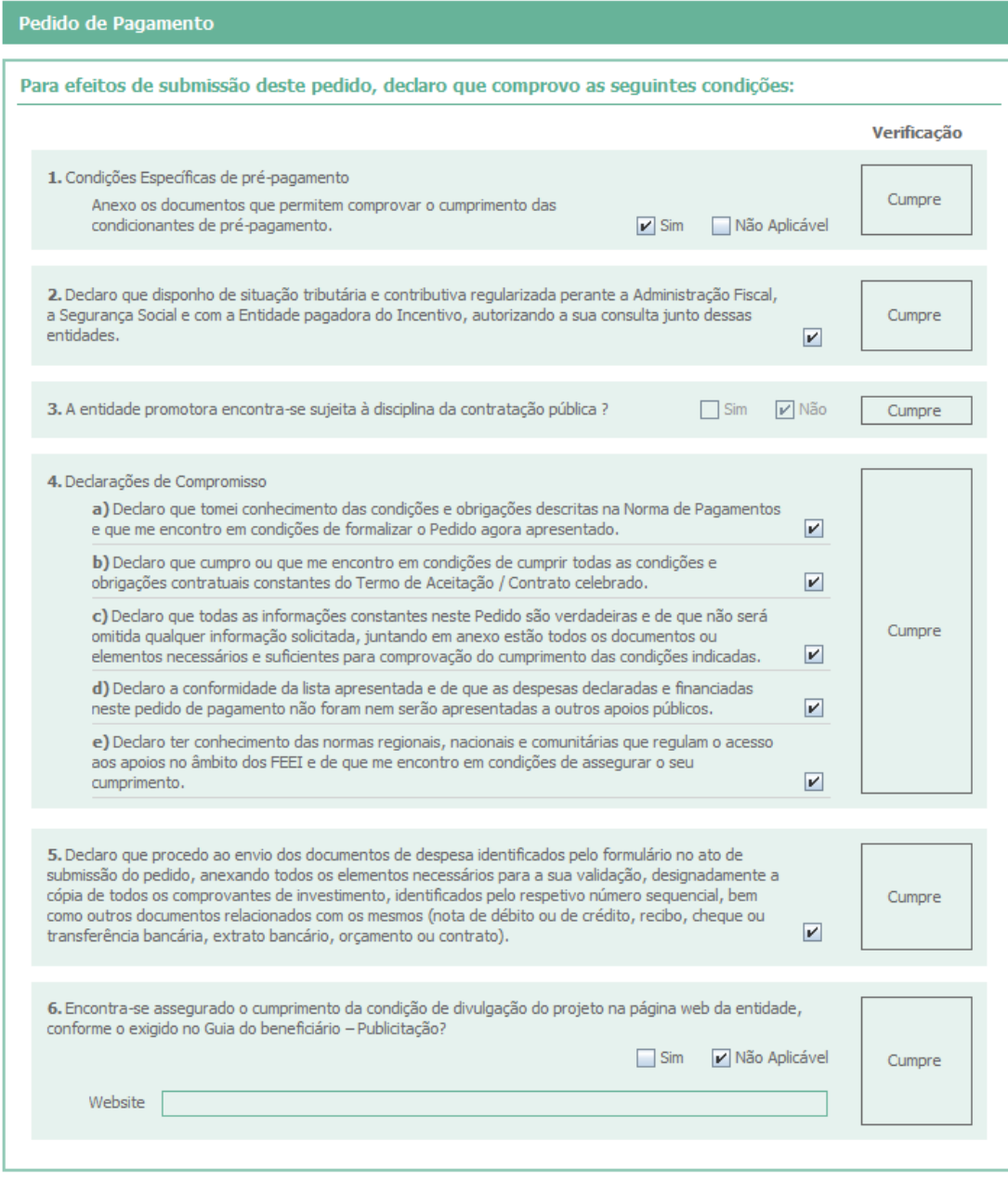

<span id="page-25-0"></span>**Fig. 22 - Página Declarações preenchida**

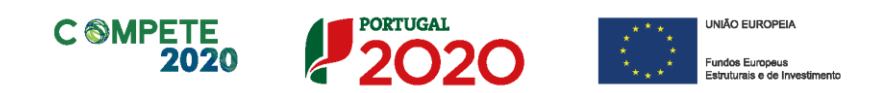

# <span id="page-26-0"></span>**iii) Contratação Pública**

Esta página do formulário destina-se à indicação dos procedimentos efetuados no âmbito da Contratação Pública, quando o beneficiário for entidade adjudicante conforme o **n.º 2** do **Código de Contratos Públicos.**

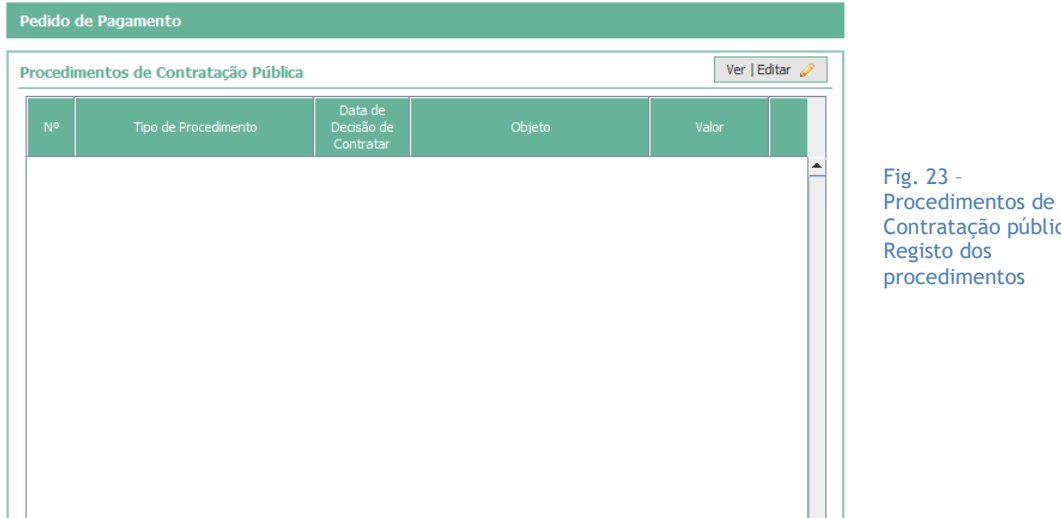

<span id="page-26-1"></span>Contratação pública – Registo dos procedimentos

A identificação dos procedimentos é feita recorrendo ao preenchimento de um menu, acessível através do botão **ver Editar M**, presente no canto superior direito da página do formulário.

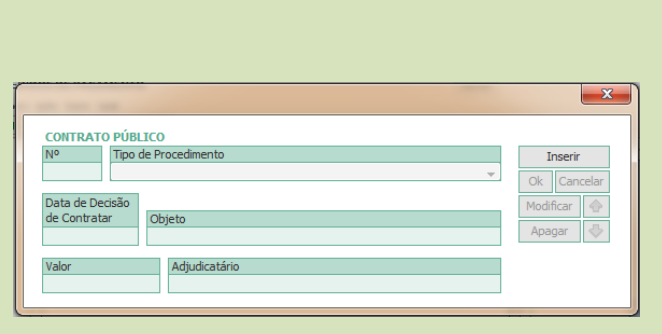

<span id="page-26-2"></span>Fig. 24 – Menu de preenchimento – Por Preencher

Ao identificar os procedimentos é dado um número de ordem sequencial, que servirá para identificar o procedimento aquando a introdução de despesas. Esse número de identificação permitirá associar um procedimento de contratação.

A numeração terá a aparência de  $xx.P1.<sup>1</sup>$  ou  $XX.P.2$ , etc.)

<sup>1</sup> A letra «P» nesta numeração indica a introdução de uma rubrica pela Entidade Promotora/Beneficiário.

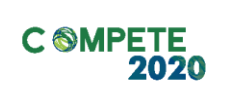

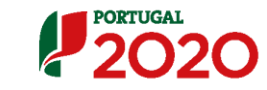

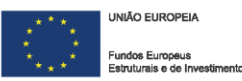

Nesse menu, deverão ser identificados, os seguintes elementos:

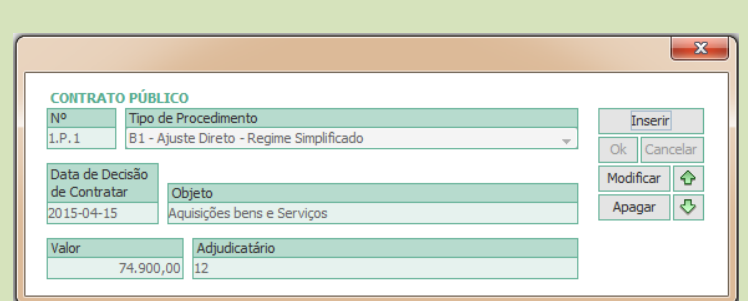

<span id="page-27-0"></span>Fig. 25 – Menu de preenchimento – Preenchido (exemplo)

- **Tipo de Procedimento** (e variações desses procedimentos):
	- o Ajuste Direto;
	- o Concurso Público;
	- o Concurso Limitado;
	- o Procedimento de Negociação;
	- o Diálogo Concorrencial.
- **Data de Decisão de contratar;**
- **Objeto** do procedimento (bem ou serviço a adquirir);
- **Valor** do contrato (valor do contrato sem IVA);
- **Adjudicatário** (a entidade a quem foi contratado).

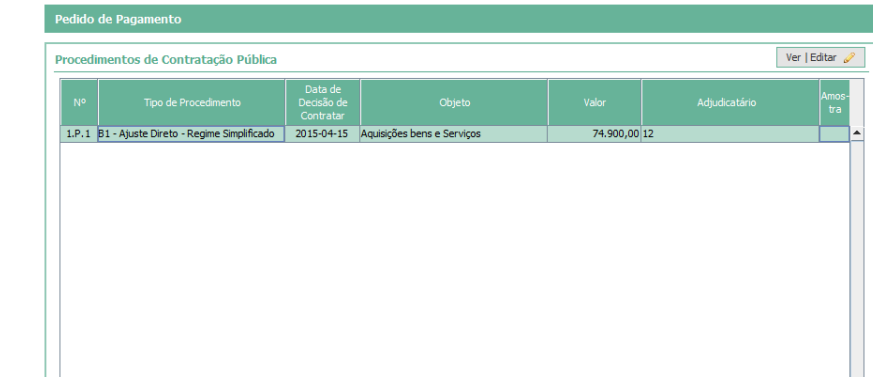

<span id="page-27-1"></span>**Fig. 26 - Procedimentos de Contratação pública – Aspeto do quadro já preenchido.**

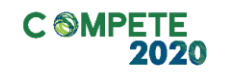

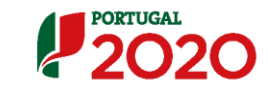

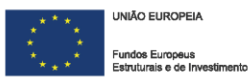

# <span id="page-28-0"></span>**iv) Movimentos**

O quadro de *Movimentos* destina-se a identificar todas as despesas apresentadas, relativas ao projeto. Caso já tenham sido submetidas despesas em anteriores Pedidos de Pagamento, estas constam igualmente nesta listagem, a qual, cumulativamente identifica todas as despesas efetuadas.

| Pedido de Pagamento |  |                |                           |           |      |                         |      |      |            |            |              |          |
|---------------------|--|----------------|---------------------------|-----------|------|-------------------------|------|------|------------|------------|--------------|----------|
| <b>Movimentos</b>   |  |                |                           |           |      |                         |      |      |            |            |              |          |
|                     |  | Nº PP Comprov. | Descrição do Investimento |           |      | Documentio Comprovativo |      |      |            |            | Despesa      |          |
|                     |  |                | Nº Ordem                  | Descrição | Tipo | <b>Nº</b>               | Data | País | <b>NIF</b> | Fornecedor | Investimento | Elegível |
|                     |  |                |                           |           |      |                         |      |      |            |            |              |          |
|                     |  |                |                           |           |      |                         |      |      |            |            |              |          |
|                     |  |                |                           |           |      |                         |      |      |            |            |              |          |
|                     |  |                |                           |           |      |                         |      |      |            |            |              |          |
|                     |  |                |                           |           |      |                         |      |      |            |            |              |          |
|                     |  |                |                           |           |      |                         |      |      |            |            |              |          |
|                     |  |                |                           |           |      |                         |      |      |            |            |              |          |
|                     |  |                |                           |           |      |                         |      |      |            |            |              |          |
|                     |  |                |                           |           |      |                         |      |      |            |            |              |          |
|                     |  |                |                           |           |      |                         |      |      |            |            |              |          |
|                     |  |                |                           |           |      |                         |      |      |            |            |              |          |

<span id="page-28-1"></span>**Fig. 27 - Página Movimentos, pt.1**

Neste quadro, estão presentes os dados necessários à identificação de cada um dos documentos de suporte à despesa, a sua associação a cada uma das ações previstas no projeto (ou seja, as rubricas do mapa de **Classificação Investimentos e Despesas – Fig. 37**), quais as despesas pagas e montantes considerados elegíveis, entre outros campos.

<span id="page-28-2"></span>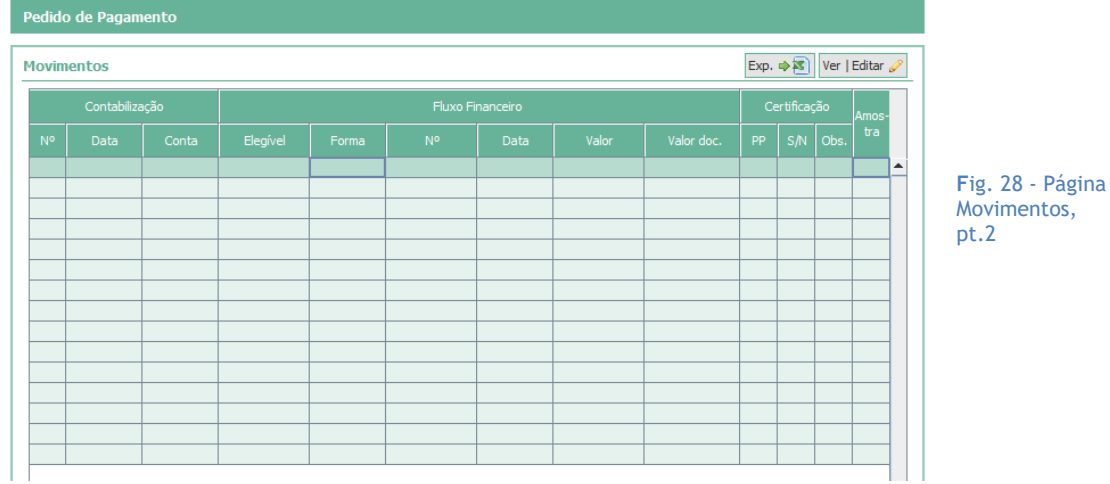

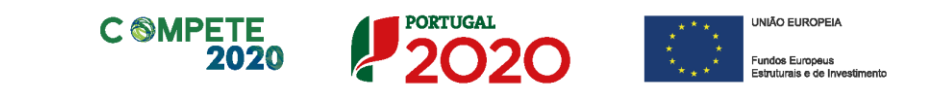

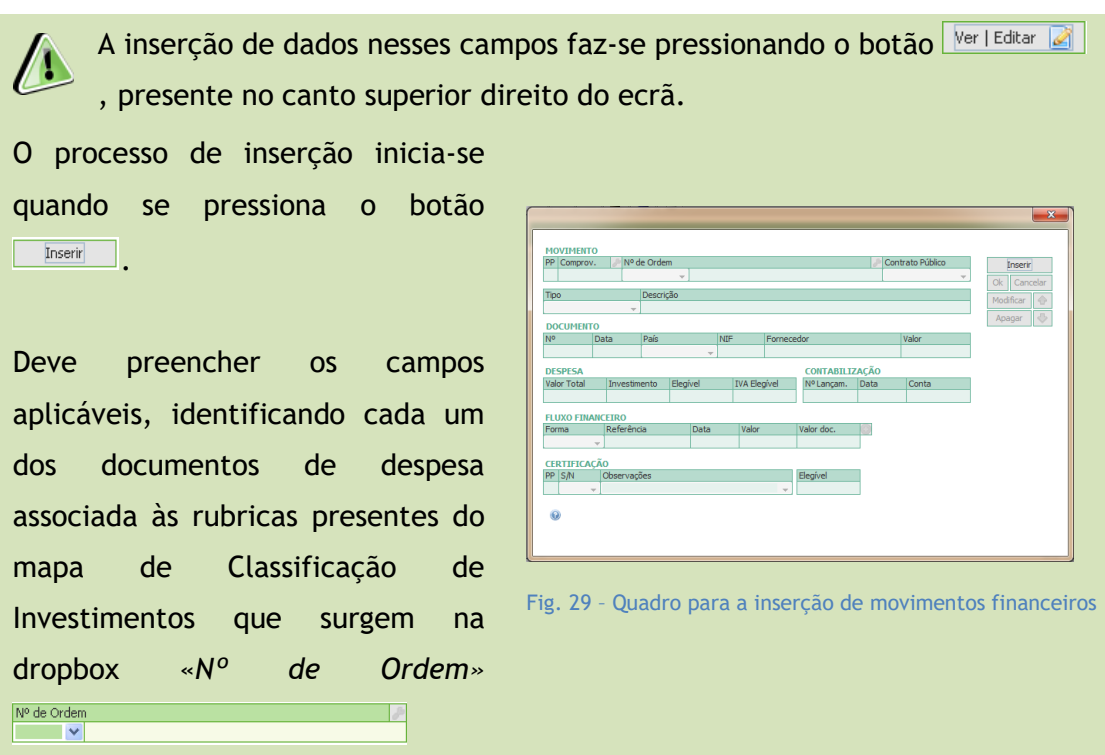

<span id="page-29-0"></span>Todos os campos devem ser preenchidos seguindo a sequência dos campos (O preenchimento dos campos deve ser feito da esquerda para a direita. Se essa sequência não for respeitada pode originar erros no preenchimento).

O formulário disponibiliza automaticamente **textos de ajuda** ao preenchimento, que surgem na parte inferior do ecrã.

Para facilitar o preenchimento de alguns elementos do formulário, está disponível através do Botão Exp  $\boxed{\exp \exp \exp \left( \frac{1}{2} \right)}$ , a possibilidade de ser gerado um ficheiro excel, que permite o preenchimento desses elementos fora do formulário, podendo copiar, editar ou colar dados, como normalmente se faria numa folha de cálculo. O botão Imp. **(15)** permite importar (transferir para o formulário) a informação preenchida. O ficheiro Excel encontra-se pré-formatado e inclui diversos mecanismos de verificação que, tal como no sistema de verificação do

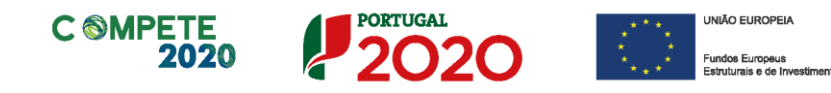

formulário emitirão alertas sobre o seu preenchimento. O ficheiro permite a introdução de elementos respeitantes a:

- Contratação Pública
- Movimentos
- Investimentos
- ROC/CC

Esse ficheiro está preparado para fazer a validação dos elementos respeitantes à "Contratação pública" e aos "Movimentos".

O único campo de preenchimento automático é o *do nº PP (*número do Pedido de pagamento) que corresponde ao pedido ativo no momento.

O utilizador deve preencher os seguintes campos:

# <span id="page-30-0"></span>**a) Movimento**

- *Número do comprovativo* número associado a um único documento comprovativo de despesa. O beneficiário pode introduzir um documento de despesa com um único número do comprovante, mais do que uma vez, no caso de o imputar a diversas rubricas de despesa. (e.g. uma Fatura com despesas de assistência técnica e aquisição de máquinas pode ser separada em duas rubricas e inserida no quadro dos Movimentos, em separado, embora tendo como referência o mesmo número de comprovante). Este número serve ainda de referência no quadro **Leasings.**
- **Nº ordem** deve ser selecionada na *dropbox,* a rubrica de despesa que respeita esse comprovante. Este n.º de ordem consta do mapa de **Classificação de Investimentos e Despesas**, onde todas as rubricas aprovadas se encontram inscritas.
- **Contrato Público**  Quando a despesa esteja associada a um procedimento de Contratação Pública, deverá ser identificado qual o procedimento que, entretanto, já foi indicado na página **Contratação Pública** (ver Fig. **23**).

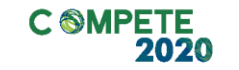

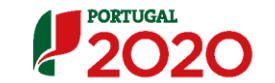

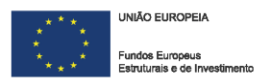

Não estando associado a um procedimento ou não sendo o beneficiário uma entidade adjudicante deverá escolher **«Não aplicável»**.

- **Tipo** selecionar o documento de despesa (Fatura, Contrato de Leasing, Venda a dinheiro, Recibo Verde, Vencimento, Segurança Social) a que respeita o comprovativo.<sup>2</sup>
- **Descrição** apresentar o detalhe do movimento. Exemplo: *«Aquisição da Máquina ZXT para…»*, «*Aluguer de espaço na Feira XYZ»*.

# <span id="page-31-0"></span>**b) Documento**

- **Número** do documento de despesa, de acordo com o disposto no artigo 35º do CIVA.
- **Data** da emissão do documento (formato *ano-mês-dia*, e.g. 201x-10-01).
- **País –** país onde o bem ou serviço foi adquirido.
- **NIF –** Número de Identificação Fiscal do **fornecedor.**
- **Fornecedor**  indicação do nome do fornecedor contratado.
- **Valor –** total do documento com IVA.

## <span id="page-31-1"></span>**c) Despesa**

- Valor **Total** da Despesa corresponde ao valor (total ou parcial do documento) imputado ao projeto, incluindo IVA.
- **Investimento**  corresponde ao valor (total ou parcial do documento) imputado ao projeto, excluindo IVA não elegível.
- Valor **Elegível**  valor do campo **Investimento,** ajustado, quando aplicável, de acordo com os limites de elegibilidade (e.g. limites das despesas de deslocações nas ações de promoção internacional).
- **IVA Elegível –** valor correspondente ao IVA elegível, quando aplicável (e.g. IVA Pro-rata).

 $^{\rm 2}$  É possível a introdução de notas de débito ou crédito, selecionando uma fatura já existente através do número de comprovativo.

GUIA DE APOIO AO PREENCHIMENTO DO FORMULÁRIO DE PEDIDO DE PAGAMENTO – V.3 32

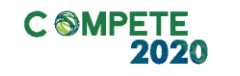

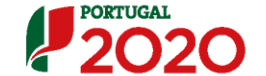

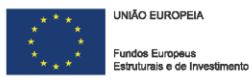

# <span id="page-32-0"></span>**d) Contabilização**

- **Nº de Lançamento** (referência do registo contabilístico).
- **Data** (aaaa-mm-dd) do registo na contabilidade.
- **Conta** contabilística em que a despesa se encontra classificada (**Sistema Normalização Contabilística**).

# <span id="page-32-1"></span>**e) Fluxo Financeiro**

Identificação do meio de pagamento.

- **Forma** de pagamento (Cheque, Caixa, Transferência Bancária)
- **Referência** do documento
- **Data** de emissão (aaaa-mm-dd)
- **Valor –** Valor pago associado à despesa imputada
- **Valor DOC. -** Valor global do documento de pagamento.

No caso de existir mais do que um documento de pagamento, poderão ser adicionadas linhas (até um máximo de 5), pressionando o botão **o**, que se encontra ao lado do campo *Valor Doc.* No **quadro principal (Fig. 27** e **28)** surgirá mais uma linha associada a essa fatura, mas apenas preenchida na parte respeitante ao pagamento.

Salienta-se que quando existam pagamentos diferidos no tempo (e não somente diversos meios de pagamento, estes deverão ser registados através de um novo movimento tipo "Pagamento".

**Quando se verifique a existência de letras, descontos e/ou notas de crédito sobre despesas imputadas ao projeto estas deverão ser abatidas às despesas do projeto da seguinte forma:**

Para introduzir uma **Nota de Crédito** ou **Nota de Débito** referente a um documento anteriormente apresentado, deverá, ao preencher o menu de inserção de despesas indicar o **nº de comprovante (do documento de despesa: e.g. fatura)**, e

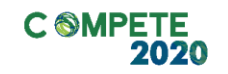

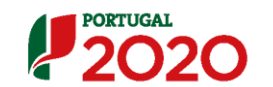

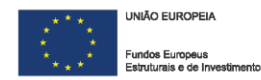

selecionar o tipo de documento (**Nota de Crédito**, **Nota de Débito)** que pretende inserir relativamente e esse comprovante.

## <span id="page-33-0"></span>**f) Certificação**

Os documentos devem estar certificados por ROC/CC. Na última parte deste quadro, deve ser indicado se o ROC/CC certificou ou não a despesa (**S/N** - Sim ou Não) e se não a certificou, quais as **Observações** que fez (as observações são preenchidas no **Quadro ROC/CC,** num menu específico **– Fig. 32**).

Para efeitos da identificação das ações canceladas ou adiadas conforme **ponto 3.3 da Orientação Técnica nº 01/2020**, sempre que determinada ação tenha sido cancelada ou adiada por motivos comprovadamente relacionados com o COVID-19 deverá ser selecionada a observação **C19 - Identificação de despesas suportadas em ações canceladas por razões relacionadas com o COVID19**, e, de seguida, proceder ao preenchimento da informação solicitada na página **COVID 19 – Ações Canceladas.**

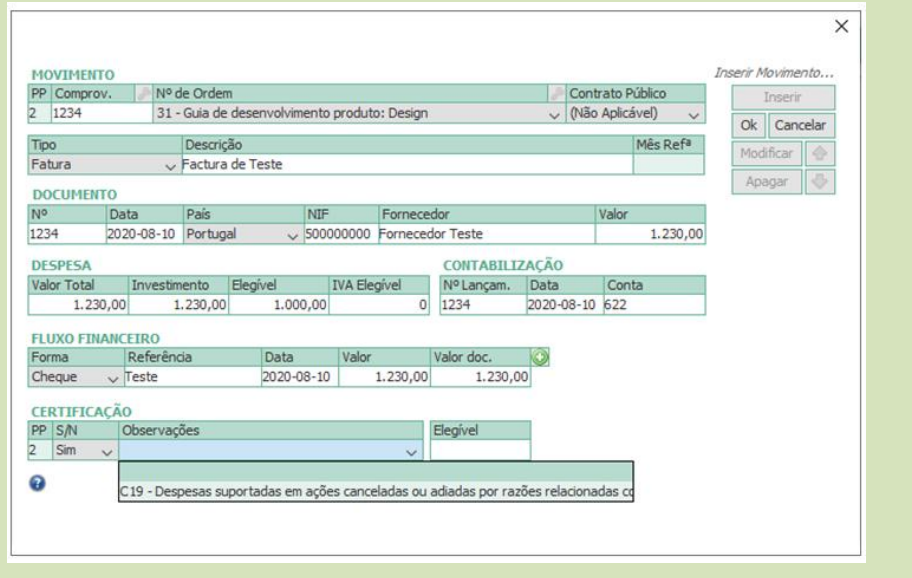

<span id="page-33-1"></span>Fig. 30 – Quadro para a inserção de movimentos financeiros – Observação C19

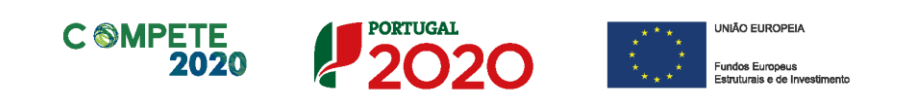

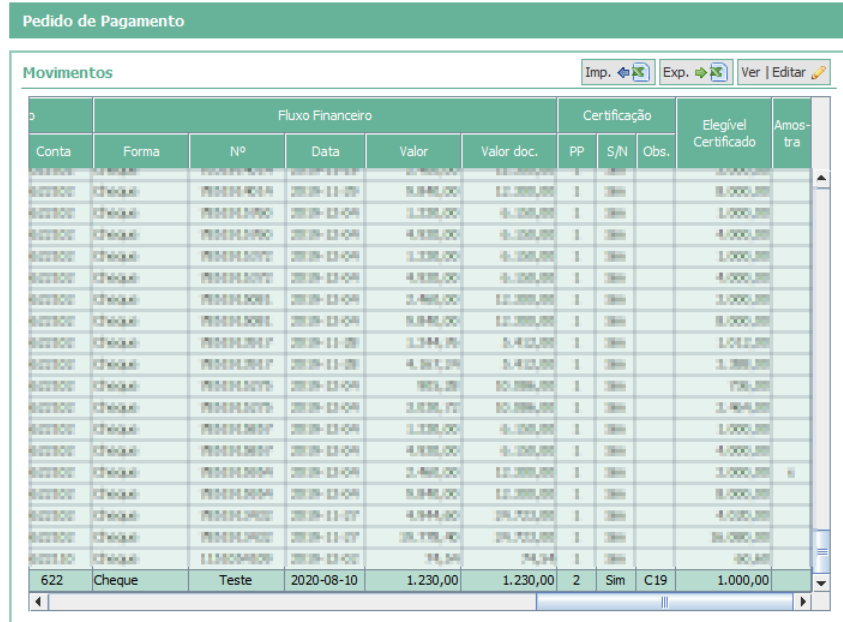

<span id="page-34-0"></span>Fig. 31 – Quadro movimentos com a indicação da Observação C19

No **quadro principal** (**Fig. 27 e 28**) surge ainda uma coluna dedicada a identificar a **Amostra** dos documentos que deverão ser remetidos, após solicitação, através do Balcão 2020 para validação pelo Organismo Intermédio responsável pelo acompanhamento do projeto (conforme descrito na secção **Validação e Envio dos Dados do Pedido** neste guia).

Essa coluna é automaticamente preenchida, após a submissão do Pedido de Pagamento. O beneficiário é informado da geração da amostra dos documentos que foram selecionados, através do ficheiro PDF gerado com a submissão do Pedido de Pagamento, num processo já descrito na secção **Validação e Envio dos Dados do Pedido** deste guia.

Concluída a inserção de todos os dados solicitados e confirmado o registo através do botão , ficará disponível no quadro principal de Movimentos (**Fig. 27 e 28**) uma linha referente à despesa inserida.

A apresentação de despesas com pessoal (**quando enquadrada no âmbito do ponto iii) do n.º 1 do artigo 51.º do RECI**) deverá ser sempre feita tendo em atenção a submissão dos valores individualizados por pessoa e por mês.

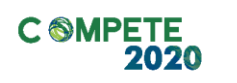

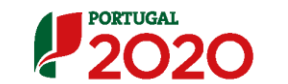

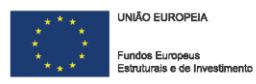

Assim deverá ser considerada uma linha para o salário base e uma outra para os encargos patronais elegíveis. O subsídio de férias e o de Natal também deverão ser individualizados, com a apresentação da correspondente parcela da segurança social.

**No caso da contratação de técnicos** (**quando enquadrada no âmbito do ponto iii) do n.º 1 do artigo 51.º do RECI**) os custos com subsídios de refeição não são elegíveis, pelo que não devem ser apresentados.

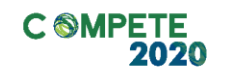

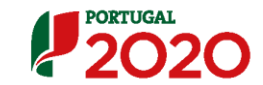

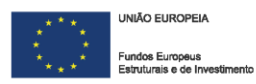

# <span id="page-36-0"></span>**v) ROC/CC**

Este quadro respeita ao processo de validação da Despesa por um ROC/CC (Contabilista Certificado) e segue as normas definidas com as respetivas entidades, de acordo com o seguinte:

- Normas Técnicas e Diretrizes de Revisão/Auditoria da Ordem dos Revisores Oficiais de Contas, designadamente a Guia de Aplicação Técnica nº 19 – Outros Trabalhos de Fiabilidade Programas Operacionais Abrangidos pelo PT2020
- Instruções para a validação de Pedidos de Pagamento, emitidas pela Ordem dos Contabilistas Certificados.

Quanto a este quadro específico, o ROC/CC pode inserir **Observações**, relativas à despesa em análise, quando considerar ter algum apontamento a fazer a alguma despesa, seja esta objeto de certificação ou não, sendo que essa observação será identificada no quadro movimentos.

<span id="page-36-1"></span>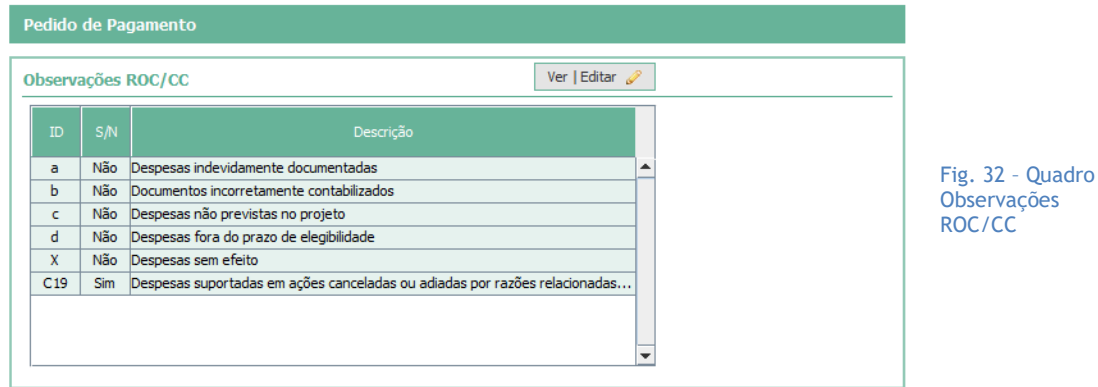

Por defeito, neste quadro, estão definidas **observações tipificadas**. Contudo ao pressionar o botão <sup>ver | Editar</sub> a , podem ser acrescentadas outras observações sobre</sup> dúvidas, questões ou justificações relativamente à elegibilidade das despesas.

<span id="page-36-2"></span>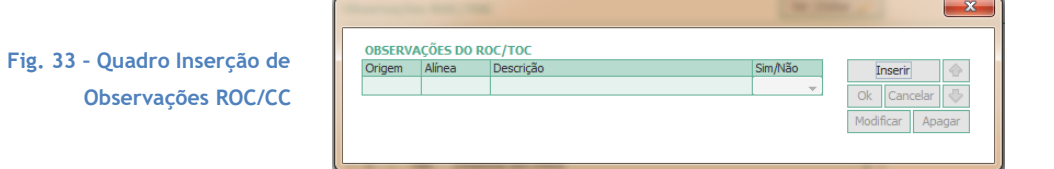

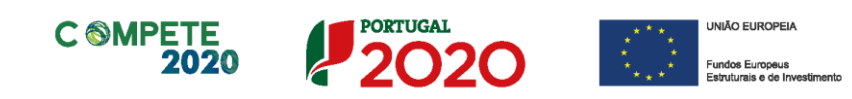

As **observações tipificadas** dizem respeito a:

- **Despesas indevidamente documentadas;**
- **Documento incorretamente contabilizado;**
- **Despesas não previstas no projeto;**
- **Despesas fora do Prazo de elegibilidade**
- **Despesas sem efeito.**
- **Despesas Suportadas em ações canceladas ou adiadas por razões relacionadas com o COVID-19<sup>3</sup> .**

Em complemento às observações do ROC/CC deve ser preenchida uma **Declaração** com **Dados** suplementares, que pode incluir eventuais ênfases ou reservas existentes relativamente à despesa apresentada.

<span id="page-37-0"></span>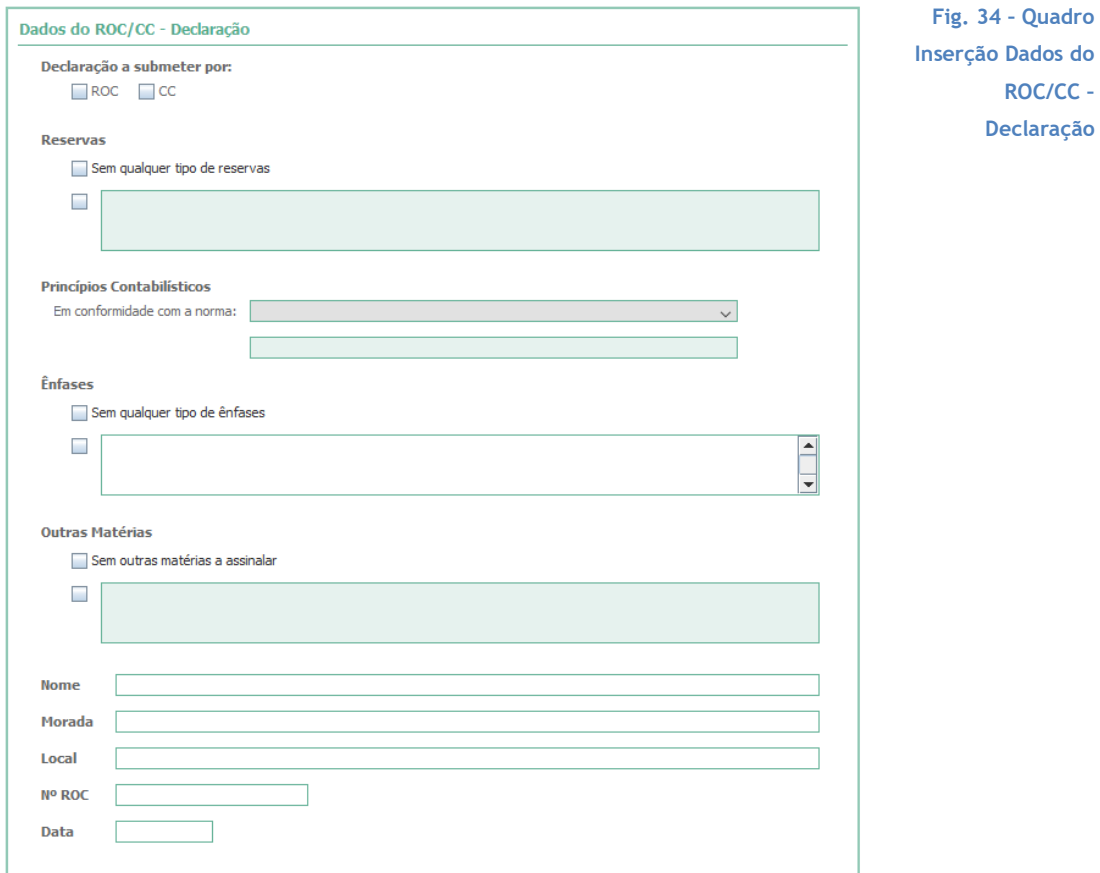

<sup>&</sup>lt;sup>3</sup> ver alínea f) do Ponto iv) Movimentos e Ponto ix) COVID19 - Ações canceladas/adiadas deste guia, para mais pormenores.

# **C @MPETE**

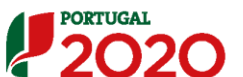

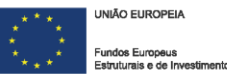

Esta declaração foi adaptada, considerando a publicação do **Guia de Aplicação Técnica (GAT) n.º 19 — [Outros Trabalhos de Fiabilidade](https://www.oroc.pt/Uploads/Files/Circular19.pdf) — Programas Operacionais [Abrangidos pelo Portugal 2020](https://www.oroc.pt/Uploads/Files/Circular19.pdf)**.

Para a emissão da Declaração de Responsabilidade do ROC/CC, é obrigatório o preenchimento dos campos relativos ao quadro acima.

**A Declaração de despesa, é validada pelo Revisor Oficial de Contas (ROC), ou por um Contabilista Certificado (CC) quando os pedidos tenham investimento elegível inferior a €200.000 ou empresas não sujeitas à "certificação legal de contas".**

No caso dos Vales a validação da declaração pode ser feita tanto por um ROC, como por um CC se a empresa assim o decidir.

Quando se trate de entidades públicas será validada pelo responsável competente designado pela respetiva entidade.

**(ponto i) da Alínea b) do artigo 5.º da Norma de Pagamentos).**

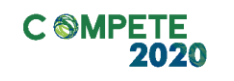

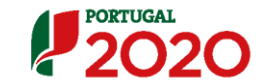

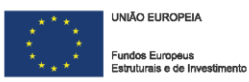

# <span id="page-39-0"></span>**vi) Garantias**

Aquando da submissão de um **PTA contra-garantia**, deve ser preenchido este quadro com os dados referentes à garantia, nomeadamente a sua **Referência numérica**, a **Entidade** ou **entidades** que asseguram a Garantia, o **Tipo** de garantia (Garantia Bancária ou Garantia Mútua) e o seu **Valor**.

No âmbito da Norma de Pagamentos, a modalidade **PTA contra-garantia** não se aplica aos projetos VALE, pelo que no formulário de Pedido de Pagamento esta página não se encontrará disponível.

Os dados aí inseridos, manter-se-ão em posteriores pedidos.

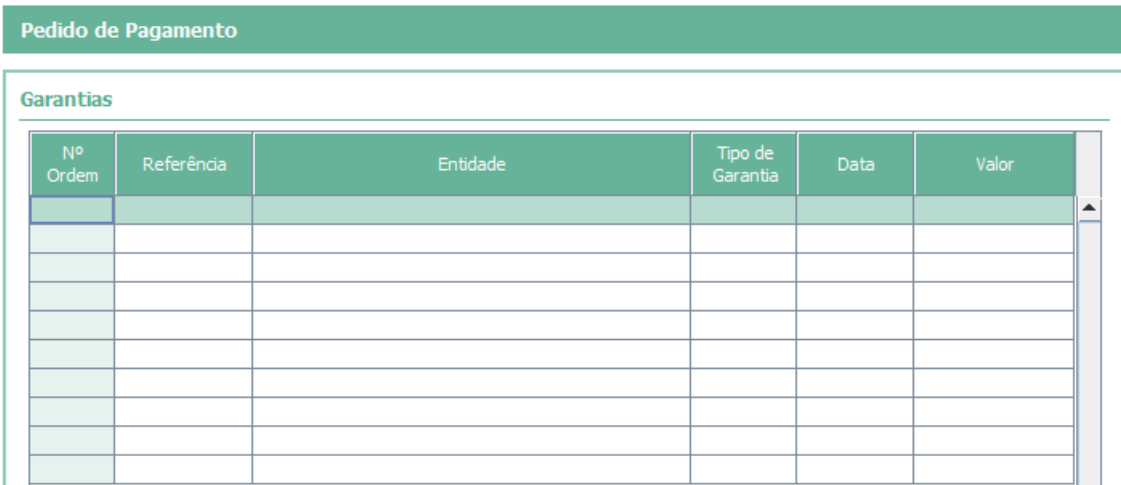

<span id="page-39-1"></span>**Fig. 35 – Quadro inserção dos dados relativos às garantias bancárias** 

A garantia bancária deverá ser remetida quando solicitada através do Balcão, acompanhada da minuta da garantia disponível na norma de pagamento.

Quando o montante de um **PTA** corresponda a um valor de até **10%** do incentivo aprovado ou a **15%**, se submetido por entidades públicas ou entidades privadas sem fins lucrativos é dispensada a apresentação de garantia bancária.

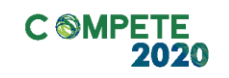

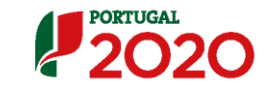

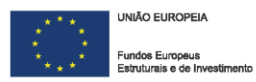

# <span id="page-40-0"></span>**vii)Leasings**

Este quadro tem por objetivo registar informações sobre bens adquiridos através de contratos de *leasing*. Nele serão inseridos os dados necessários para registar e controlar as despesas que advêm dos contratos, sendo que os conteúdos dos campos a sombreado (o **nº** do Pedido de Pagamento, o número de Comprovativo, o nº de **Nº Ordem** e a **Descrição** da natureza ou objeto da despesa, o valor **Elegível** e **Pago** até aquele momento), são transportados automaticamente do quadro **Movimentos**.

Para preencher a informação que irá constar nas 3 colunas, deverá pressionar o botão <sup>2 Atualizar</sup>, presente no canto superior direito, de forma a atualizar os campos de preenchimento automático.

O utilizador preenche, diretamente, o **Valor** das **Rendas Vincendas Apoiáveis** (apenas amortização de capital dado que os encargos financeiros ou de outra natureza não são elegíveis), a **Data da Última Renda** apoiável (até 2 anos após a data da última fatura paga imputável ao projeto, tendo como limite absoluto a data de elegibilidade das despesas do PO financiador) e a **Data da Última Renda** do contrato de *Leasing*.

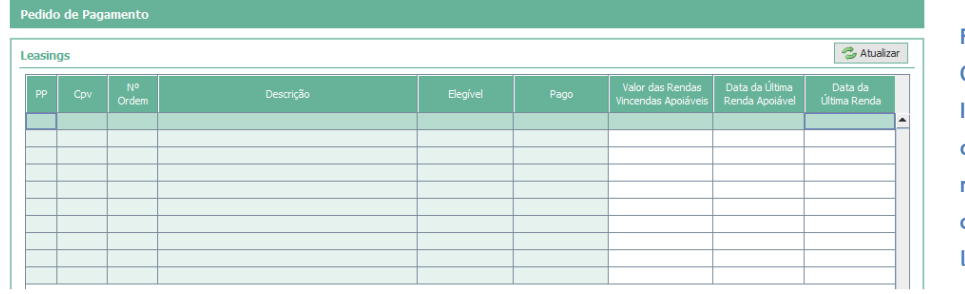

<span id="page-40-1"></span>**Fig. 36 – Quadro Inserção dos dados relativos aos contratos de leasing**

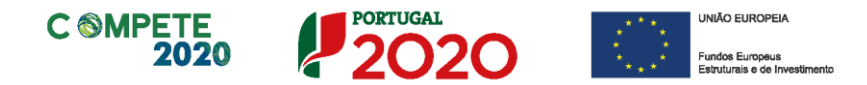

# <span id="page-41-0"></span>**viii) Classificação dos Investimentos**

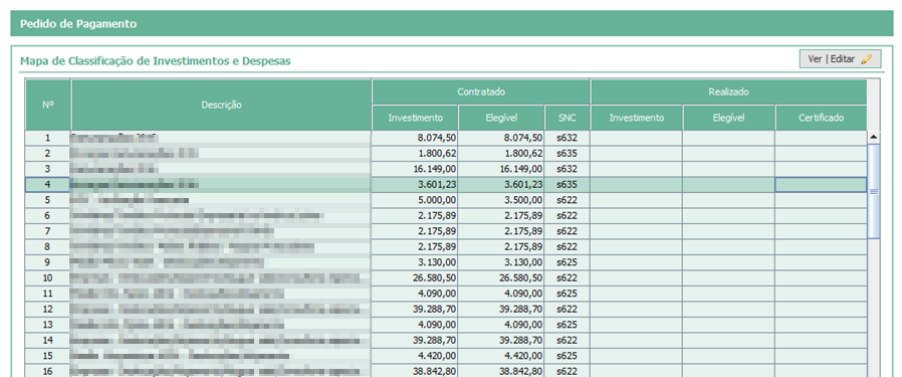

#### O **Mapa de Classificação de Investimentos e Despesas** resulta das rubricas aprovadas.

<span id="page-41-1"></span>**Fig. 37 – Mapa de Classificação de investimentos e Despesas**

Para além das rubricas aprovadas, neste mapa podem ser inseridas novas rubricas que o beneficiário considere indispensáveis no âmbito da execução do projeto. Estas novas rubricas podem surgir em substituição de outras que não serão executadas ou porque são adicionais às que foram inicialmente aprovadas. Deve ser dada nota destas alterações no campo **Fundamentação do Pedido (Fig.16),** justificando detalhadamente estas situações.

Salienta-se que, estas reformulações constituem alterações ao inicialmente aprovado, podendo por em causa os objetivos e fundamentos que presidiram à aprovação do projeto. Assim, estas serão submetidas a apreciação, com a submissão do pedido, podendo vir ou não a ser aceites, em função da sua integração no projeto aprovado.

<span id="page-41-2"></span>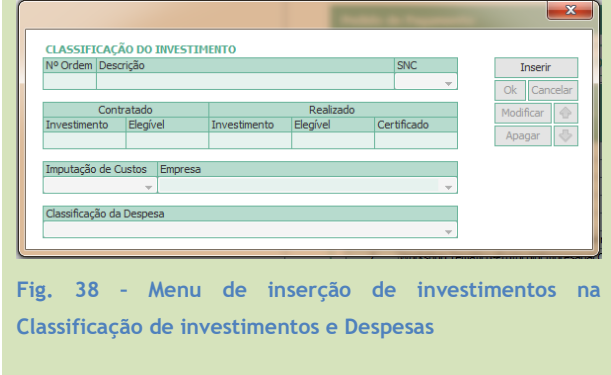

O beneficiário pode acrescentar rubricas de despesa através do botão  $\sqrt{\text{Per} | \text{Editar} |}$ , presente no canto superior direito. Ao introduzir essas novas rubricas é dado um número de ordem sequencial, indicando

# **C @MPETE**

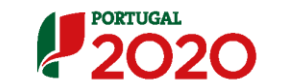

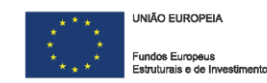

que se trata de uma nova introdução do (xx.P<sup>4</sup>.1 ou XX.P.2 etc.) Beneficiário. No caso de se tratar de um **Projeto Conjunto**, o promotor pode ainda associar essa despesa em particular, a uma empresa específica, através das células **Imputação de Custos** e **Empresa**.

O formulário não deixa alterar o conteúdo das rubricas inicialmente aprovadas, pelo que novas situações decorrentes da execução do projeto devem ser acrescentadas.

Será atribuído um **nº Ordem** sequencial ao último investimento constante do mapa de investimentos aprovado. Assim que o beneficiário inicia a inserção/alteração, deve inserir a descrição do movimento e a conta **SNC**. O momento seguinte de preenchimento diz respeito ao valor **Contratado**: nesta situação, dado que essa rubrica não se encontra aprovada, deve indicar o montante total previsto a realizar nessa rubrica**.** 

Os campos **Investimento, Elegível e Certificado** além de serem campos automáticos, são também cumulativos e refletem a execução e evolução do projeto, dada pelo mapa de **Movimentos**.

Deverá ainda escolher qual a **Classificação da Despesa,** de acordo com as despesas elegíveis previstas no regulamento específico do Domínio da Competitividade e Internacionalização (está disponível uma lista automática da qual deverá escolher apenas uma opção).

<sup>4</sup> A letra «P» nesta numeração indica a introdução de uma rubrica pelo Promotor/Beneficiário.

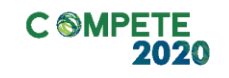

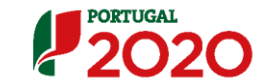

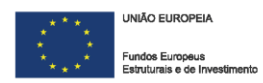

# <span id="page-43-0"></span>**ix) COVID 19 – Ações Canceladas**

Com a aprovação e publicação da **[Orientação Técnica n.º 01/2020 -](https://www.compete2020.gov.pt/admin/images/20200702_2Rev_OT_2020-01_rede_si_covid_19.pdf) Medidas relativas [à situação epidemiológica do novo Corona-vírus](https://www.compete2020.gov.pt/admin/images/20200702_2Rev_OT_2020-01_rede_si_covid_19.pdf) – COVID 19**, foi igualmente aprovado, no seu ponto 3.3. o apoio a **Despesas suportadas em ações canceladas ou adiadas (ponto 3 da [RCM nº 10-](https://dre.pt/home/-/dre/130243054/details/maximized) A/2020).**

Ficou definido nesse ponto da orientação técnica que *"As despesas comprovadamente suportadas pelos beneficiários (sendo deduzido qualquer tipo de indeminização proveniente de seguro ou outro tipo de cobertura de risco) em iniciativas ou ações canceladas ou adiadas por razões relacionadas com o COVID-19, previstas em projetos do Portugal 2020, nomeadamente nos incentivos à internacionalização e à formação profissional, podem ser elegíveis para reembolso, na componente que não foi possível recuperar, numa das seguintes condições:* 

- *a) Apresentação, aquando da submissão de pedidos de pagamento, de comprovativos do cancelamento ou adiamento pelas entidades organizadoras dos eventos/ iniciativas/ ações de formação cancelados ou adiados, ou;*
- *b) Fundamentação, aquando da submissão de pedidos de pagamento, da decisão do beneficiário de não realizar outras atividades/ ações/ investimentos previstos nos projetos, nomeadamente em razão das recomendações das autoridades sanitárias para contenção/ limitação das viagens internacionais."*

Assim, com o propósito de permitir o apoio de despesas com ações canceladas ou adiadas, foi inserida uma nova página no formulário de pedido de pagamento, bem como a identificação pelo ROC/CC de despesas respeitantes a ações entretanto canceladas.

## <span id="page-43-1"></span>**a) Ações canceladas por razões relacionadas com o COVID-19**

A identificação das ações entretanto canceladas ou adiadas deve ser efetuada neste campo.

<span id="page-44-0"></span>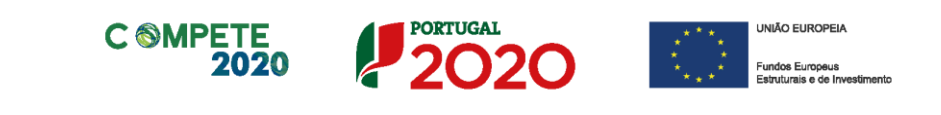

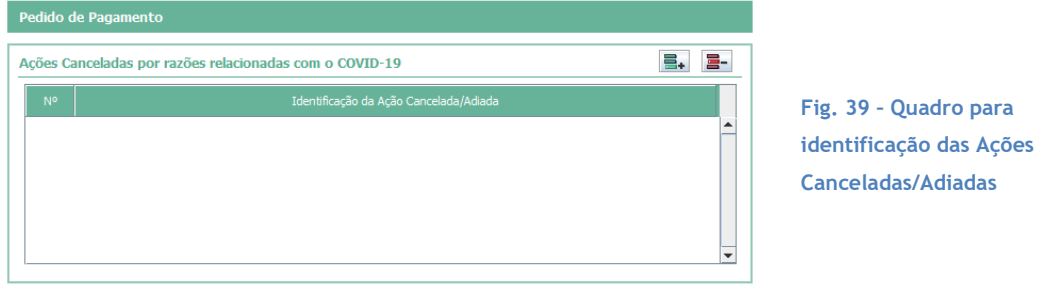

Para inserir uma ação cancelada ou adiada deve ser, em primeiro lugar, inserido um campo de texto recorrendo ao botão **(external)** (acrescentar linha).

<span id="page-44-1"></span>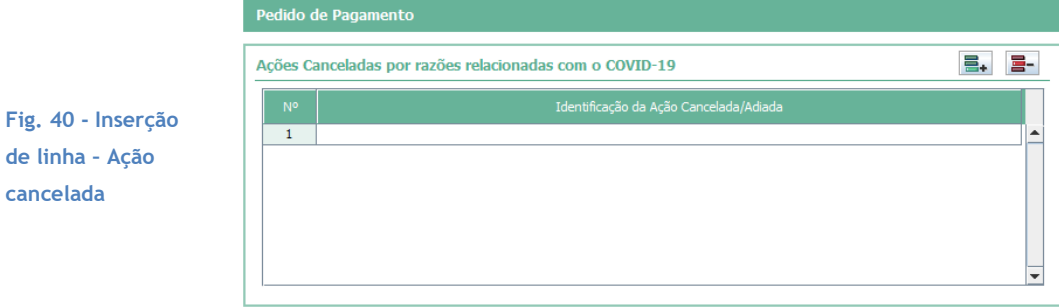

Após ser inserida essa linha, deve ser identificada uma denominação dessa ação.

<span id="page-44-2"></span>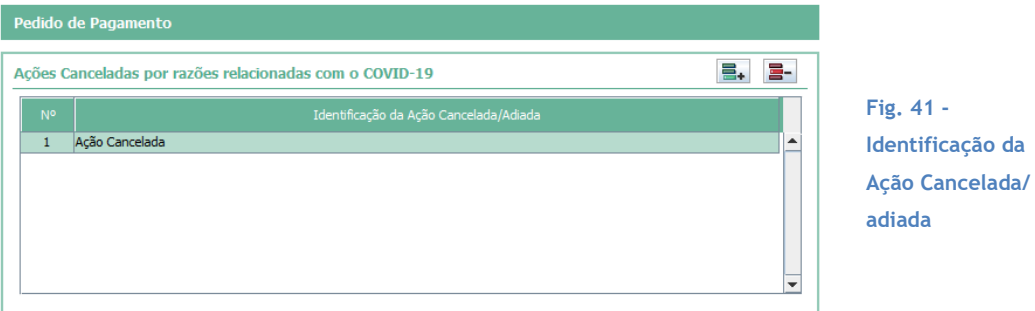

Podem ser inseridas várias ações adiadas ou canceladas, sendo que cada uma delas deve ser justificada no campo " Descrição da ação cancelada".

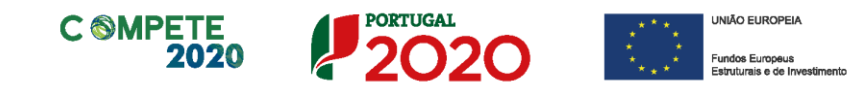

Se for inserido um campo para identificação da ação que não seja necessário,

este poderá ser apagado, pressionando na linha criada e no botão  $\boxed{\Xi}$ .

## <span id="page-45-0"></span>**b) Descrição da ação cancelada/adiada**

Cada linha criada no quadro "Identificação - Ações canceladas por razões relacionadas com o COVID-19", gera uma folha onde deve ser inserida a descrição da ação que foi cancelada ou adiada e dada a indicação de vários elementos nomeadamente:

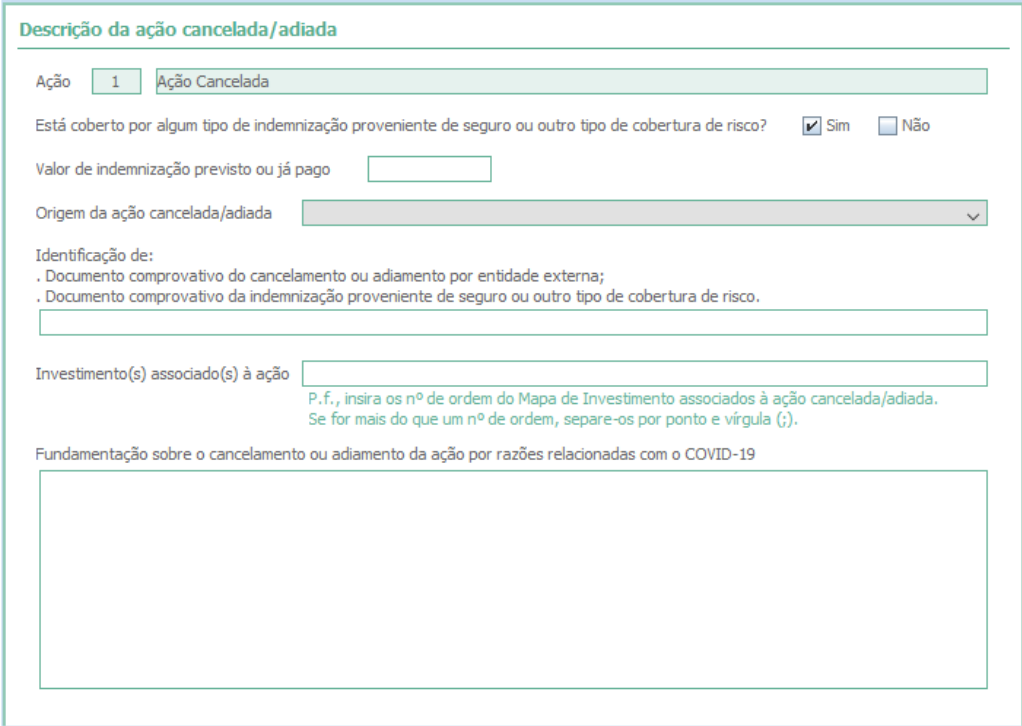

**Fig. 42 – Descrição da Ação cancelada/ adiada**

<span id="page-45-1"></span>**1) Está coberto por algum tipo de indeminização proveniente de seguro ou outro tipo de cobertura de risco** (Sim/Não);

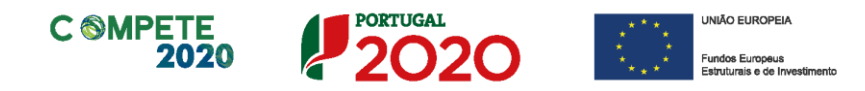

## **2) Valor da indeminização previsto ou já pago** (Valor);

Este campo fica ativo, permitindo o seu preenchimento apenas se responder "Sim" na questão anterior.

#### **3) Origem da ação cancelada ou adiada**

(campo de escolha múltipla, com duas opções):

- a) Por cancelamento/adiamento da entidade externa;
- b) Decisão do beneficiário em não realizar ações/Investimentos;

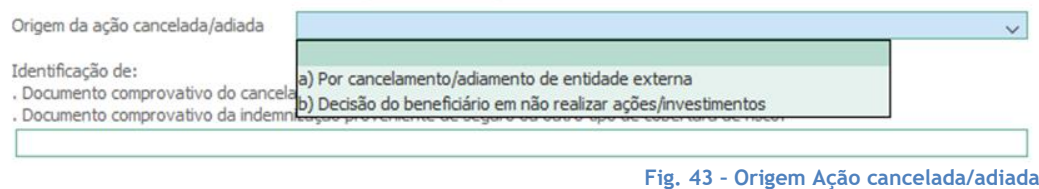

## <span id="page-46-0"></span>**4) Identificação de**:

- − Documento comprovativo do cancelamento ou adiamento por entidade externa;
- − Documento comprovativo da indemnização proveniente de seguro ou outro tipo de cobertura de risco;

Os documentos identificados neste ponto, bem como todo os documentos que sejam considerados necessários para comprovação das razões para o cancelamento ou adiamento das ações, devem ser remetidos com a submissão da amostra documental gerada pelo pedido de pagamento.

## **5) Investimento(s) Associado(s) à Ação**

Indicação do **número ou números de ordem** indicados no mapa dos movimentos ao qual esteja associado à ação em causa (adiada ou cancelada). Quando seja necessário indicar mais do que um número de ordem deve ser utilizado o separador ponto e virgula (;).

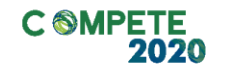

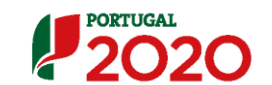

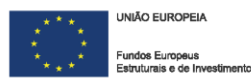

Para que possam ser identificados os números de ordem associados aos W Investimentos (despesas) relacionados com as ações canceladas ou adiadas neste ponto, antecipadamente, na página "Movimentos" esses investimentos (despesa) devem ser certificados pelo ROC/CC e deve-lhes ser associada a observação **C19 - Identificação de despesas suportadas em ações canceladas por razões relacionadas com o COVID19.**

# **6) Fundamentação sobre o cancelamento ou adiamento da ação por razões relacionadas com o COVID-19**

Campo onde deve ser evidenciado o enquadramento e as razões que levaram ao cancelamento ou adiamento das ações previstas no âmbito do projeto, bem como quaisquer consequências que daí tenham advindo.

#### <span id="page-47-0"></span>**c) Outras Observações**

Campo de texto onde o beneficiário poderá incluir outras observações que considere pertinentes para o enquadramento do Cancelamento e ou Adiamento das ações.

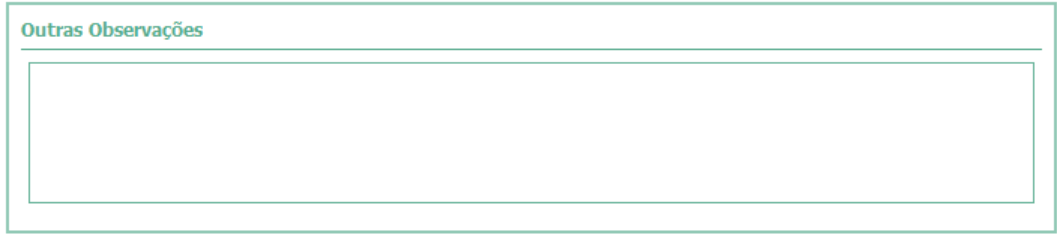

<span id="page-47-1"></span>**Fig. 44 – Campo "Outras Observações"**

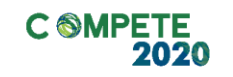

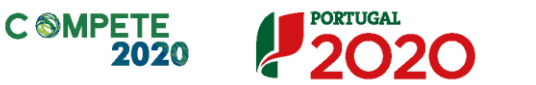

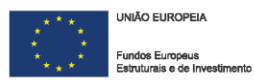

# <span id="page-48-0"></span>**x) Financiamento**

**[Este quadro é de preenchimento obrigatório com a apresentação do Pedido a Título de Reembolso Final.]**

Este quadro pretende efetuar o acompanhamento dos recursos financeiros alocados ao financiamento do projeto, tendo em consideração a execução global apresentada.

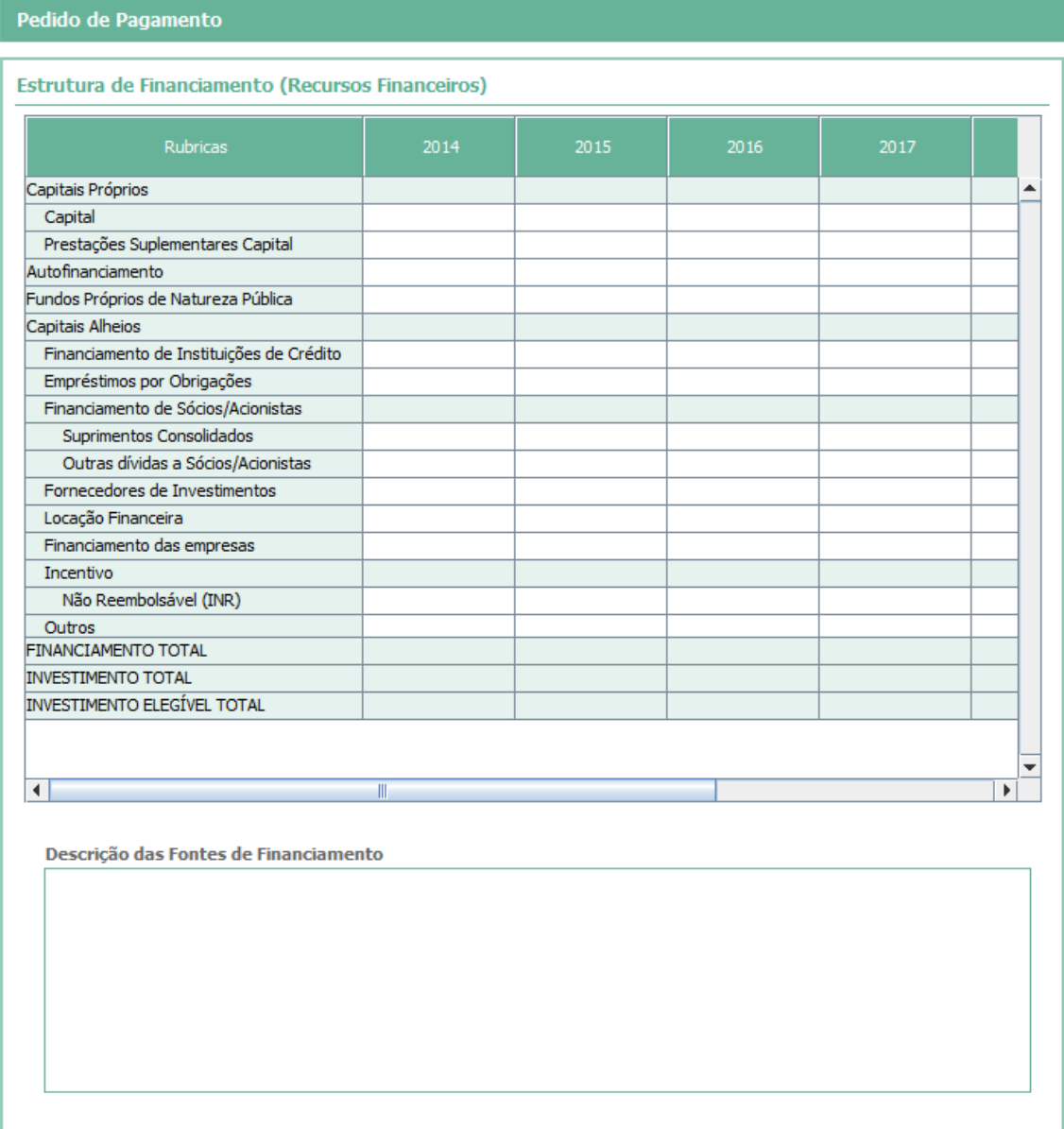

<span id="page-48-1"></span>**Fig. 45 – Quadro - Estrutura de Financiamento do Projeto (Recursos financeiros)** 

O quadro está dividido em dois eixos que se entrecruzam:

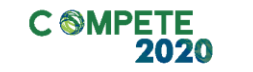

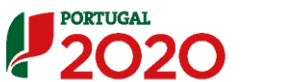

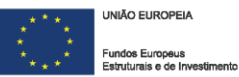

- O eixo vertical corresponde às rubricas, cujo desdobramento se encontra abaixo.
- O eixo horizontal diz respeito aos valores aprovados, aos anos de execução e totais.

Salienta-se que as fontes de financiamento inscritas deverão corresponder às que foram indicadas em candidatura.

Quando existam alterações às fontes de financiamento, estas deverão ser identificadas neste quadro, devendo corresponder ao efectivo financiamento do projeto, sendo que também deverão ser identificadas e justificadas quaisquer alterações.

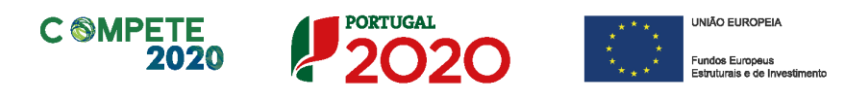

# <span id="page-50-0"></span>**IV. Situações específicas**

# <span id="page-50-1"></span>**i. Projetos Conjuntos - Identificação das PME Envolvidas**

O quadro seguinte é apenas aplicável à modalidade de **Projetos Conjuntos de Internacionalização e Qualificação das PME.** 

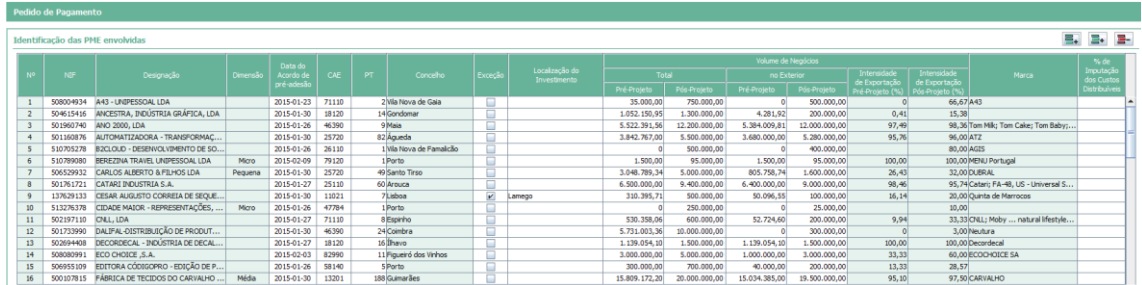

#### <span id="page-50-2"></span>**Fig. 46 – Quadro - Identificação das PME envolvidas**

Os quadros remetem para a introdução de informação sobre as empresas participantes nas ações realizadas no âmbito do Projecto Conjunto.

As empresas a identificar já devem estar inscritas no [Balcão 2020.](https://www.portugal2020.pt/Balcao2020/Utilizador/Utilizador/Login) Caso não estejam, o processo de preenchimento não será concluído, sendo emitida uma lista de avisos, aquando da validação

Pretende-se com este quadro resumir a informação relativa às empresas que efetivamente participaram no Projecto Conjunto.

Consideram-se **Empresas Participantes** aquelas que tenham **incorrido em despesas imputadas ao Projecto Conjunto**.

Para adicionar novas empresas a este quadro, o promotor deverá inserir as linhas necessárias, utilizando os botões presentes no canto superior direito da página.

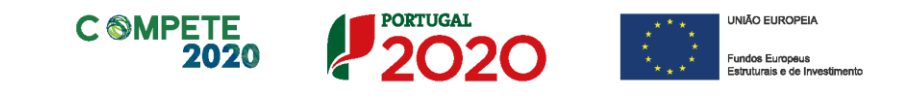

Os botões têm as seguintes funções **三** Criar Nova linha;  $E^*$  Inserir Linha - **Apagar linha.**

Deverá ser preenchido o "**NIF"**, a "**Data do acordo de pré-adesão"** e o número de postos de trabalho de cada empresa ("**PT"**) e a coluna **"Marca"**, sendo que a "**Designação"**, "**Dimensão"** e "**Concelho"** (sede) são de preenchimento automático de acordo com os elementos [Balcão 2020.](https://www.portugal2020.pt/Balcao2020/Utilizador/Utilizador/Login)

O campo **"CAE"** embora esteja preenchido automaticamente, com a CAE principal da Empresa Beneficiária, pode ser alterado pelo promotor, para um dos **CAE** secundários (caso existam). Para isso basta clicar no campo **"CAE",** surgindo uma caixa com todos os **CAE** com os quais a empresa se encontra registada.

As **seguintes restrições aplicam-se às PME beneficiárias.**  $\sqrt{1}$ 

Estão **excluídas** as seguintes atividades, de acordo com a **Classificação Portuguesa de Atividades Económicas** (CAE), revista pelo Decreto-Lei n.º 381/2007, de 14 de novembro, por não visarem a produção de bens e serviços transacionáveis:

- ➢ **Financeiras e de seguros** divisões **64 a 66**;
- ➢ **Administração Pública e Defesa** divisão **84**;
- ➢ **Lotarias e outros jogos de aposta** divisão **95**.

Devido a restrições europeias específicas, também não são enquadráveis os projetos inseridos nos setores da **produção agrícola primária, da produção animal, caça e florestas** (divisão **01** e **02** da CAE), bem como da **pesca e da aquicultura** (divisão **03** da CAE).

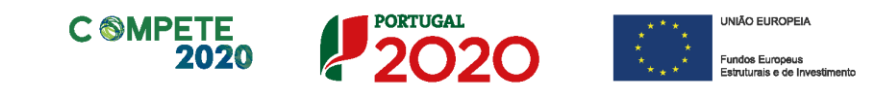

Caso a atividade relevante da empresa seja num concelho diferente do da sede, deve ser assinalada a coluna **"Exceção".**

De seguida deve ser selecionada a coluna **"Localização do Investimento"**, surgindo a seguinte caixa:

<span id="page-52-0"></span>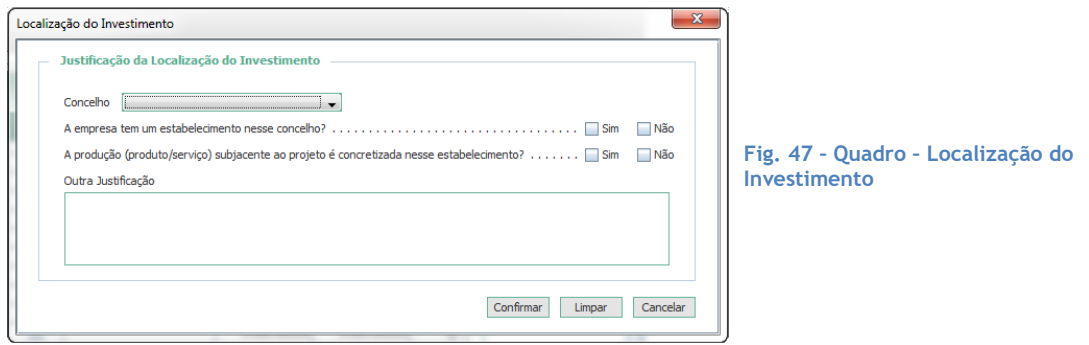

Deverá selecionar o concelho (Deverá consultar as NUTS II elegíveis no Aviso no qual o projeto se incluí) onde considera estar localizado o investimento a realizar e responder às duas questões obrigatórias (resposta **"sim"** ou **"não"**):

- − A empresa tem um estabelecimento nesse concelho?
- − A produção (produto/serviço) subjacente ao projeto é concretizada nesse estabelecimento?

Alerta-se que não poderão ser aceites PME que não se localizem nas regiões aprovadas para o projeto.

Caso a resposta a alguma das perguntas seja **"Não"** existe a possibilidade de apresentar uma justificação suplementar a ser validada em análise no campo **"Outra Justificação"**.

O preenchimento dos dados referentes ao Volume de Negócios **"Total"** e **"No Exterior"** (**"Pré-projeto" e "Pós-projeto"**) são da responsabilidade do promotor, devendo haver especial cuidado com os valores previsionais introduzidos. Os valores **"Pré-projeto"** devem corresponder ao declarado na **IES**.

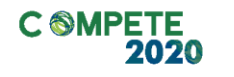

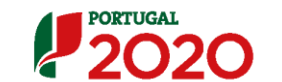

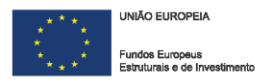

As colunas "**Intensidade de Exportação Pré-Projeto**" e "**Intensidade de Exportação Pós-Projeto**" são calculadas (automaticamente) tendo em consideração os valores introduzidos nas colunas relativas ao volume de negócios total e no exterior,

O preenchimento da coluna **% de Imputação dos Custos Distribuíveis (Imputação por empresa)** é efetuado em sede de **Pedido a Título de Reembolso Final.**

Na coluna **% de Imputação dos Custos Distribuíveis** deverá ser introduzido o valor referente a uma percentagem, devendo respeitar o formato *000,00,*  devendo o somatório da mesma igualar 100%.

# <span id="page-53-0"></span>**ii. Contratação Pública – Definição da Amostra (apenas aplicável a entidades adjudicantes)**

Sempre que, o Beneficiário ou Promotor tenha declarado na página "Declarações" encontrar-se sujeito à disciplina da contratação pública, com a submissão do formulário de Pedido de Pagamento é definida uma amostra de documentos referentes à contratação pública.

A documentação relativa a essa amostra deverá igualmente ser submetida via Balcão2020, à semelhança da amostra referente aos restantes documentos de despesa.

A amostra é definida pela correlação entre os documentos de despesa apresentados e posteriormente selecionados, sendo que quando um documento de despesa é selecionado para verificação, o contrato associado também o é.

Salienta-se que os contratos podem igualmente ser selecionados acarretando a verificação de todas as despesas apresentadas nesse Pedido de Pagamento.

Sempre que for considerado necessário será solicitada a documentação de suporte a um contrato público que não tenha sido selecionado em amostra no pedido de pagamento.

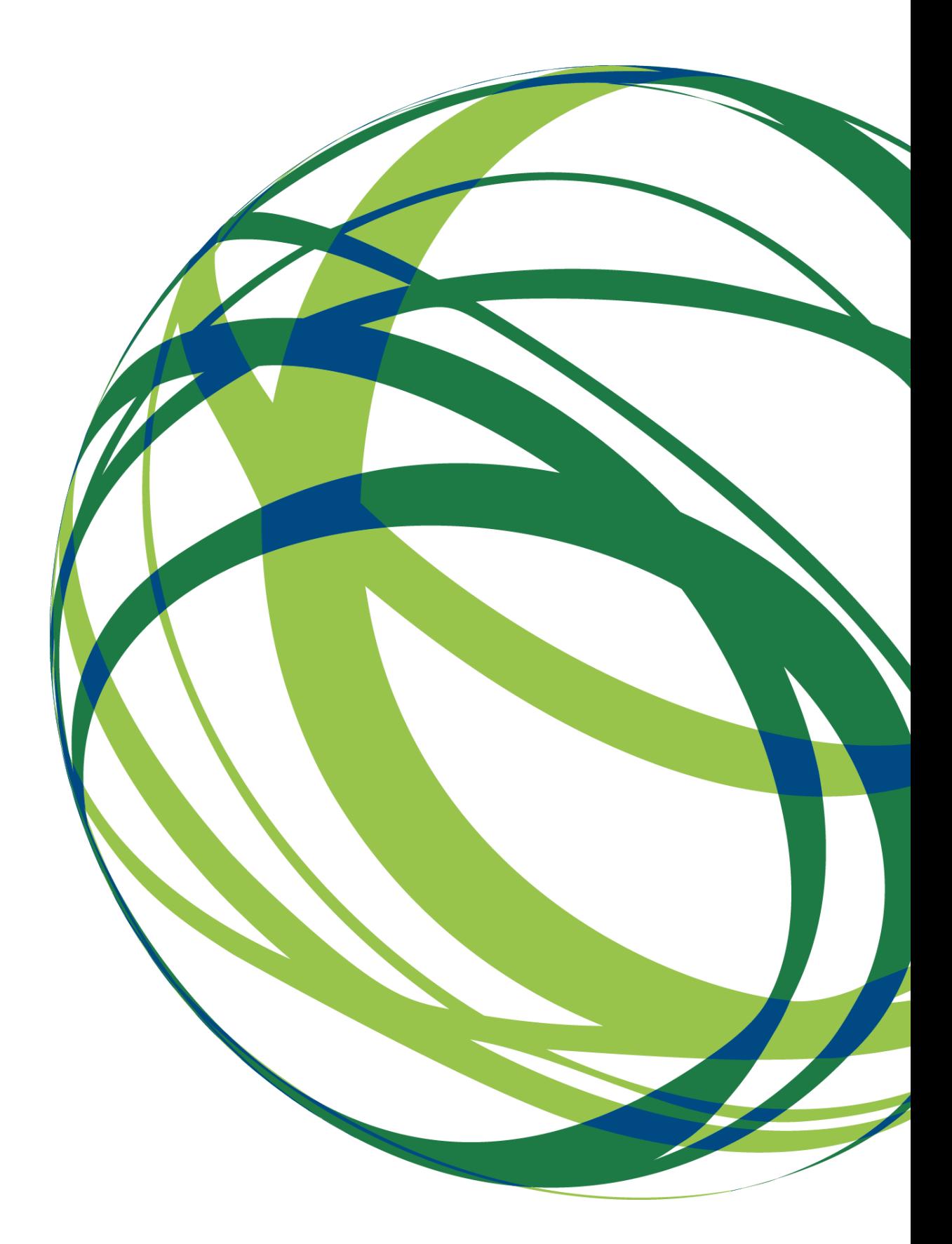

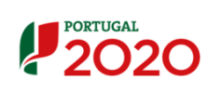

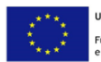

opeus Estruturais